# sgi

SGI<sup>®</sup> Rackable™ C2108-TY11 System User's Guide

007-5782-001

#### COPYRIGHT

© 2011 SGI. All rights reserved; provided portions may be copyright in third parties, as indicated elsewhere herein. No permission is granted to copy, distribute, or create derivative works from the contents of this electronic documentation in any manner, in whole or in part, without the prior written permission of SGI.

#### LIMITED RIGHTS LEGEND

The software described in this document is "commercial computer software" provided with restricted rights (except as to included open/free source) as specified in the FAR 52.227-19 and/or the DFAR 227.7202, or successive sections. Use beyond license provisions is a violation of worldwide intellectual property laws, treaties and conventions. This document is provided with limited rights as defined in 52.227-14.

The electronic (software) version of this document was developed at private expense; if acquired under an agreement with the USA government or any contractor thereto, it is acquired as "commercial computer software" subject to the provisions of its applicable license agreement, as specified in (a) 48 CFR 12.212 of the FAR; or, if acquired for Department of Defense units, (b) 48 CFR 227-7202 of the DoD FAR Supplement; or sections succeeding thereto. Contractor/manufacturer is SGI, 46600 Landing Parkway, Fremont, CA 94538.

#### TRADEMARKS AND ATTRIBUTIONS

Silicon Graphics, SGI, and the SGI logo, and Rackable are trademarks or registered trademarks of Silicon Graphics International Corp. in the United States and/or other countries worldwide.

AMIBIOS is a registered trademark of American Megatrends, Inc. in the United States. InfiniBand is a registered trademark of the InfiniBand Trade Association. Intel, Itanium, and Xeon are trademarks or registered trademarks of Intel Corporation or its subsidiaries in the United States and other countries. Internet Explorer and MS-DOS are registered trademarks of Microsoft Corporation. Java and Java Virtual Machine are trademarks or registered trademarks of Sun Microsystems, Inc. Linux is a registered trademark of Linus Torvalds, used with permission by SGI. MegaRAID and LSI Logic are trademarks or registered trademarks of LSI Logic Corporation. Novell and Novell Netware are registered trademarks of Novell Inc. PCIe and PCI-X are registered trademarks of PCI SIG. Red Hat and all Red Hat-based trademarks are trademarks or registered trademarks of Red Hat, Inc. in the United States and other countries. SUSE LINUX and the SUSE logo are registered trademarks of Novell, Inc. UNIX is a registered trademark in the United States and other countries, licensed exclusively through X/Open Company, Ltd.

All other trademarks mentioned herein are the property of their respective owners.

# **Record of Revision**

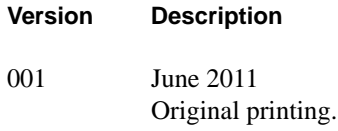

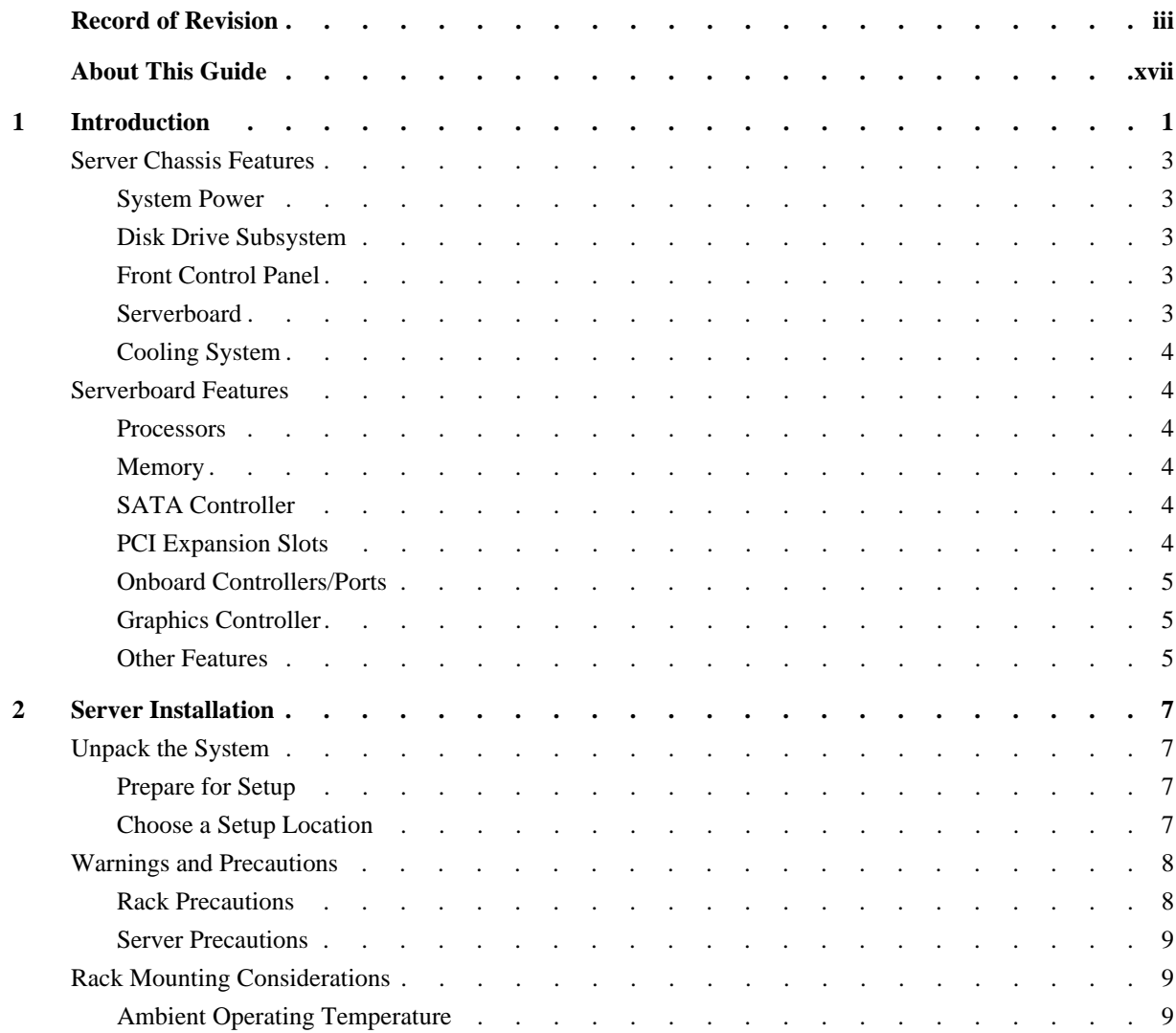

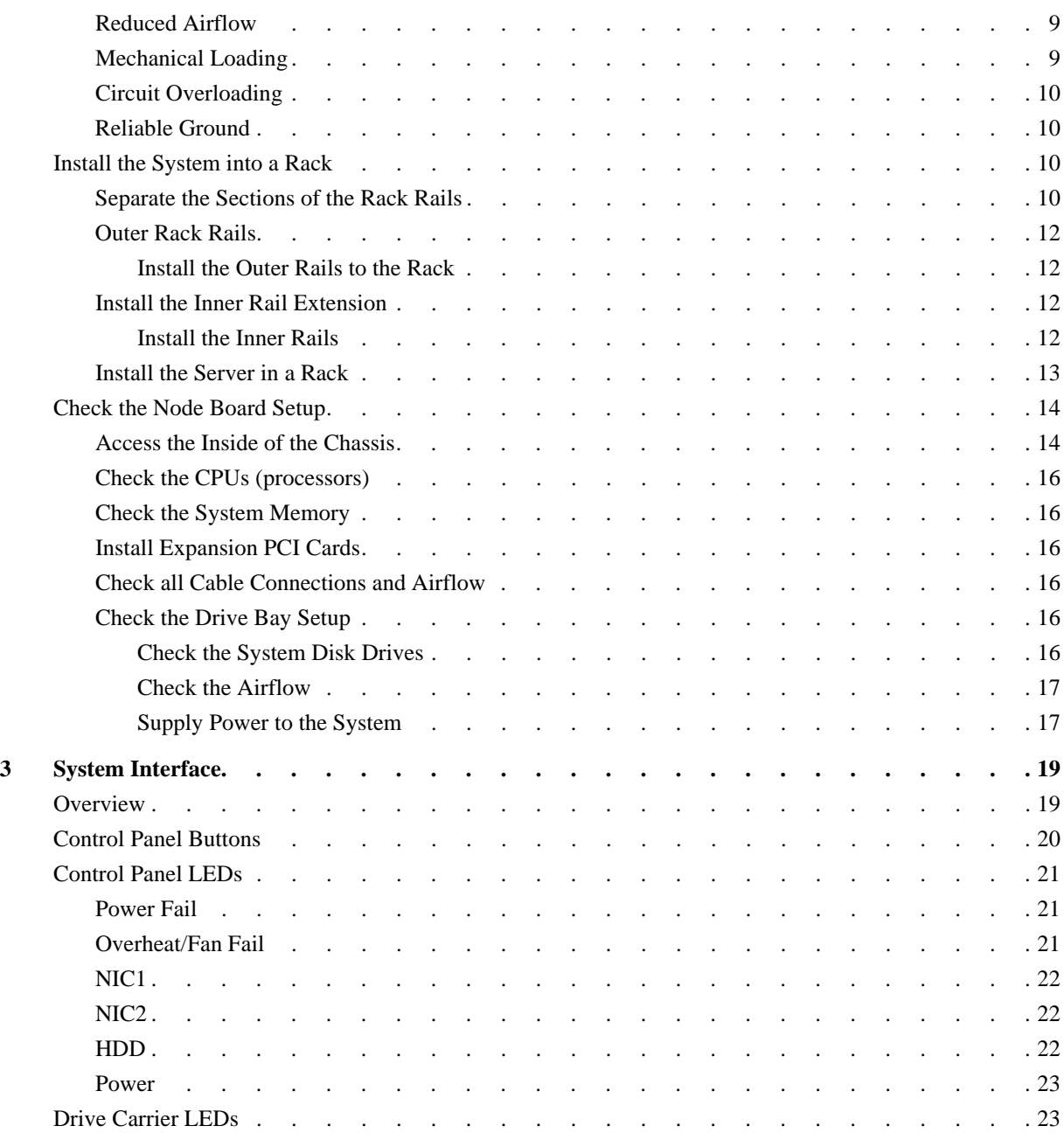

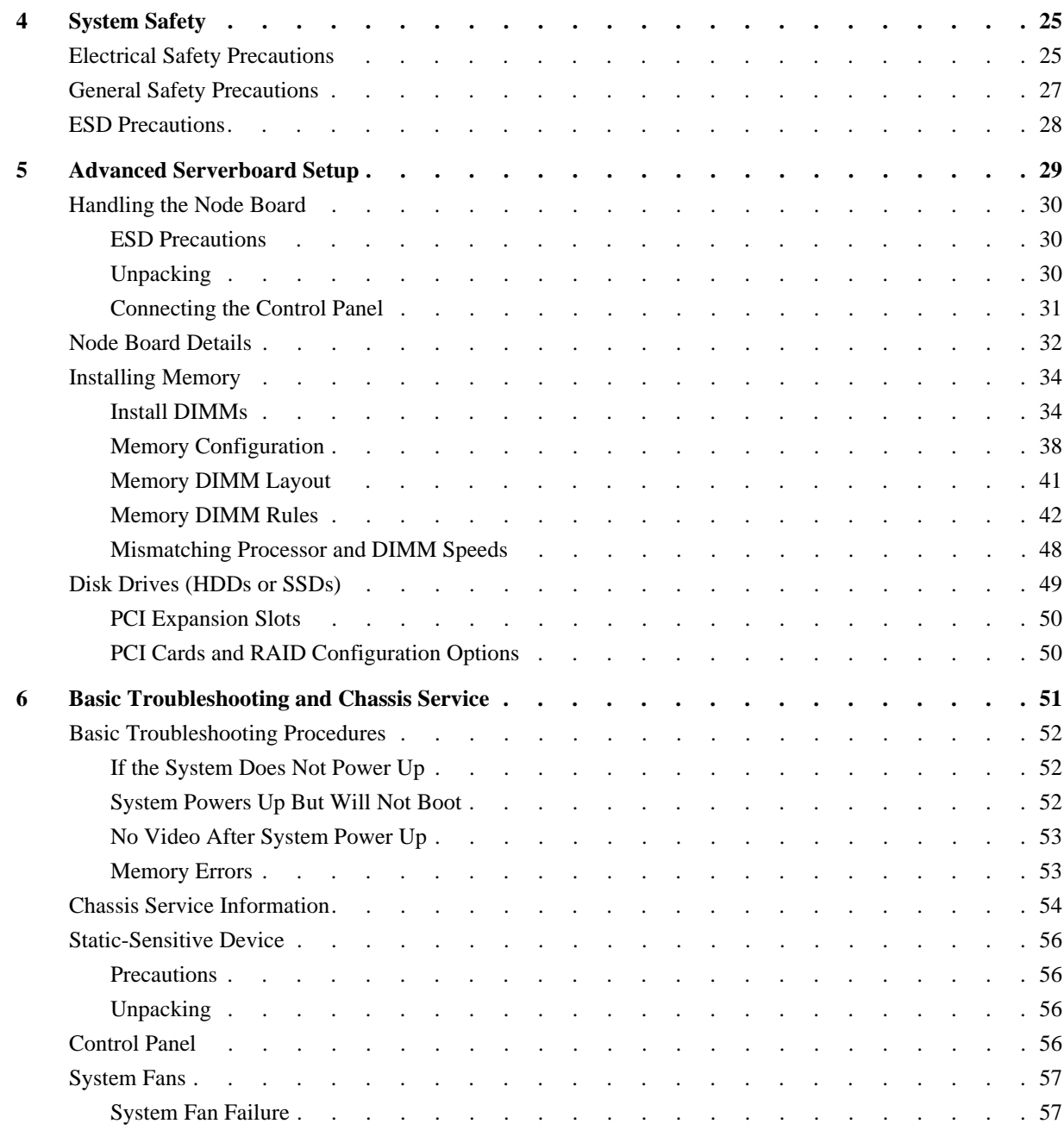

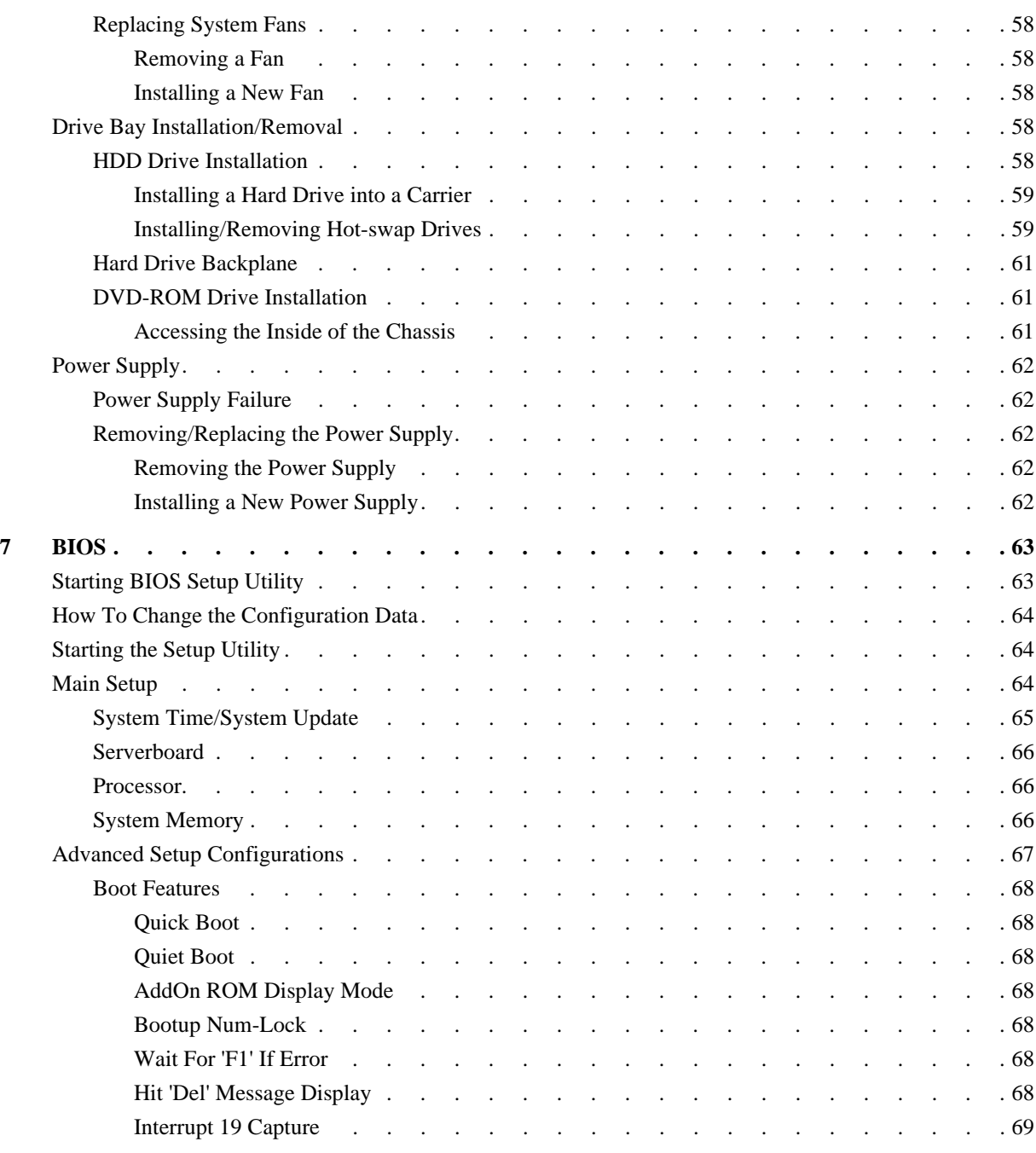

**viii 007-5782-001**

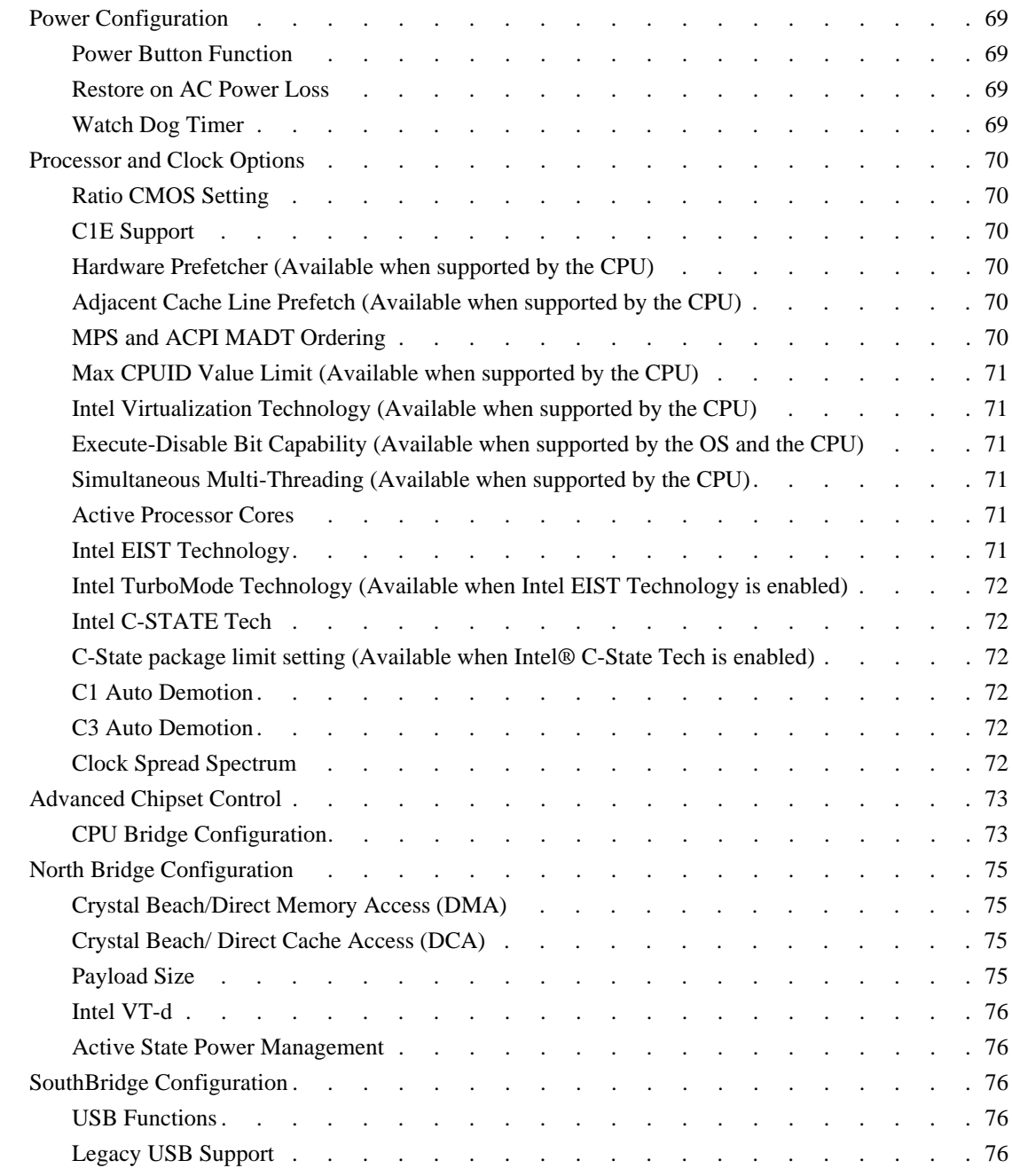

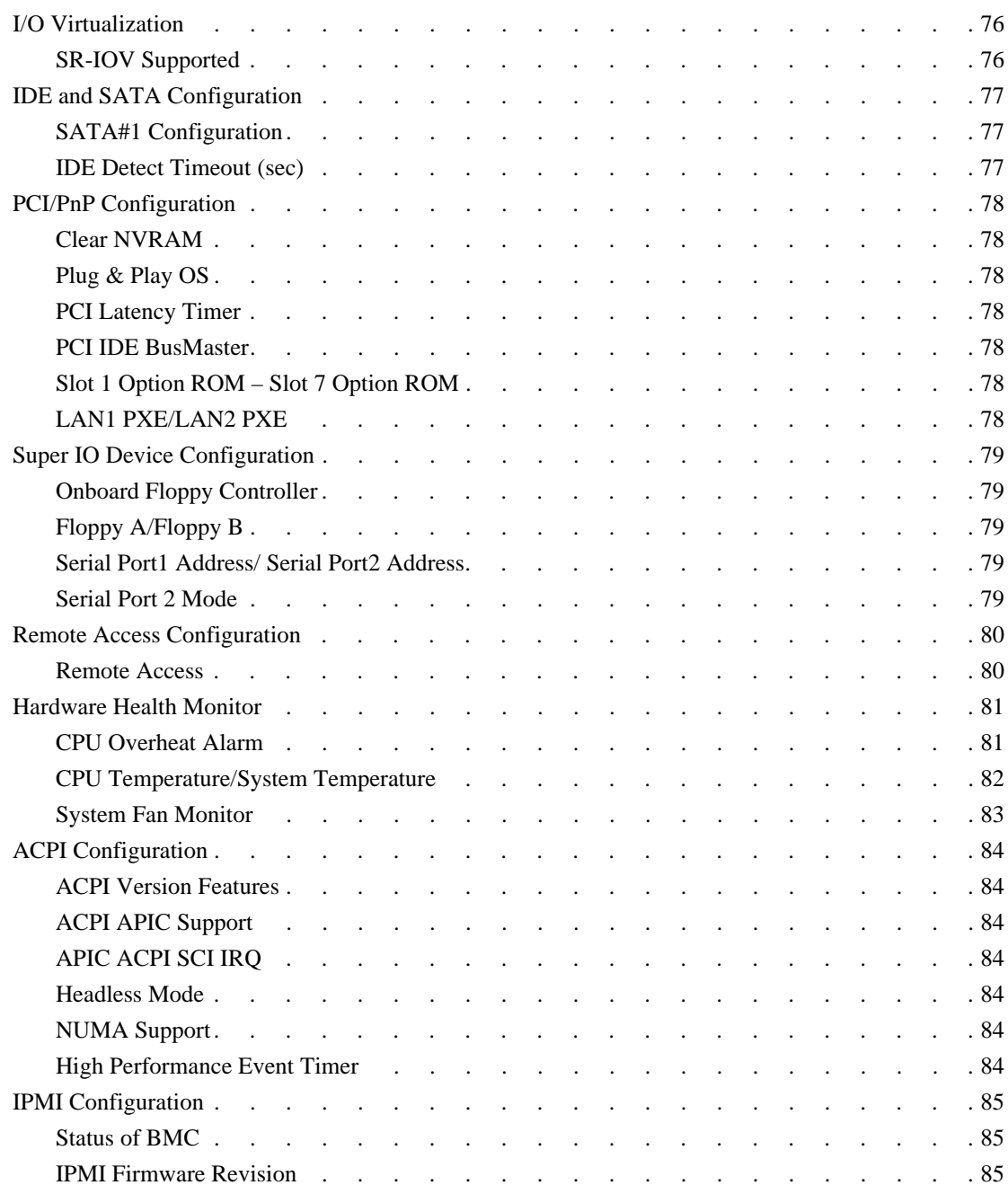

**x 007-5782-001**

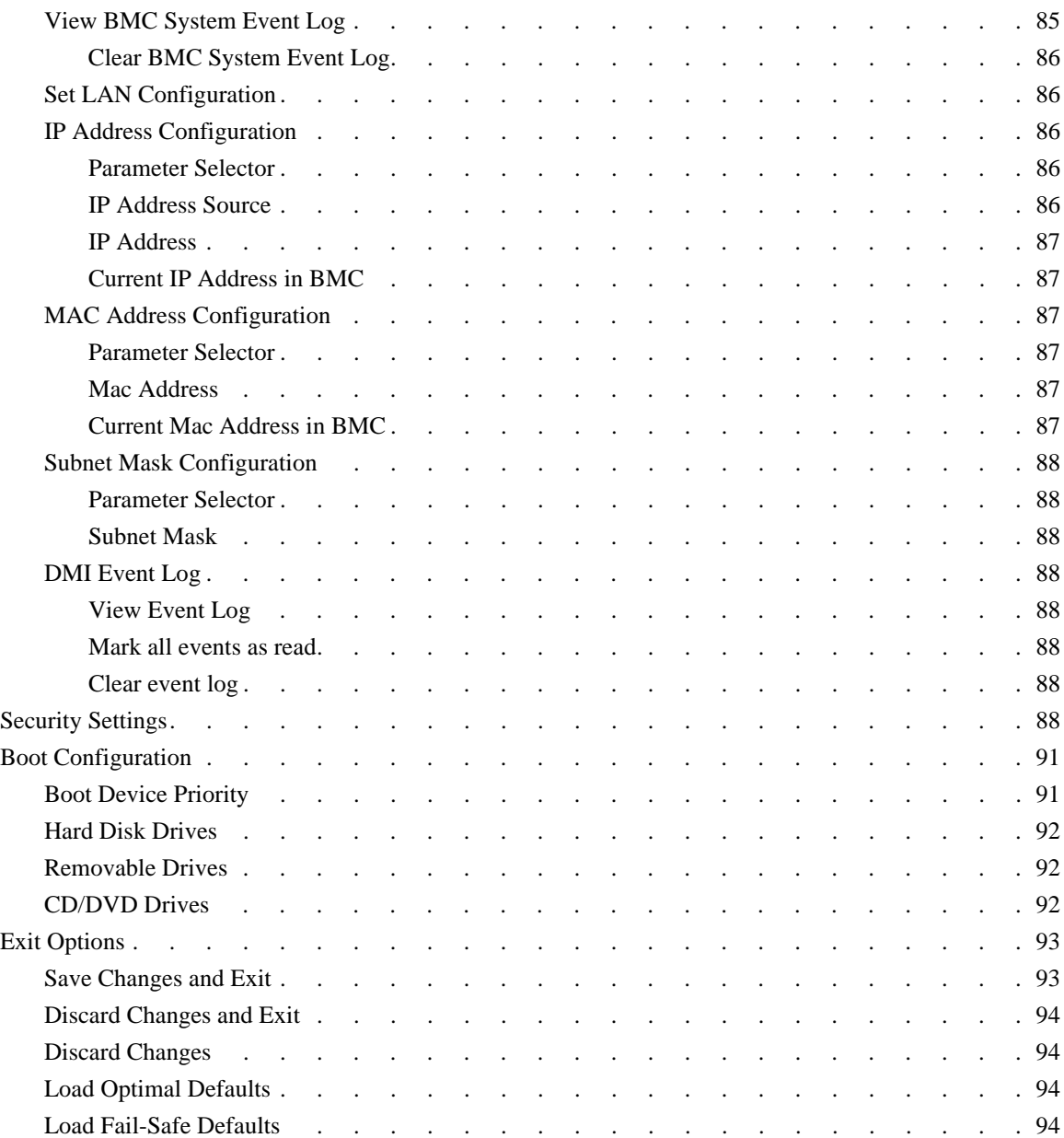

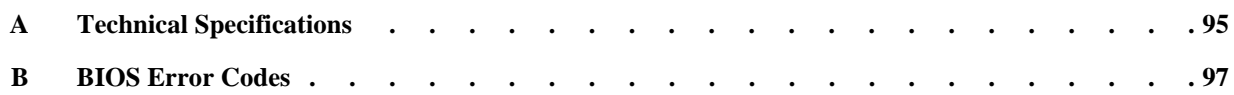

# **Figures**

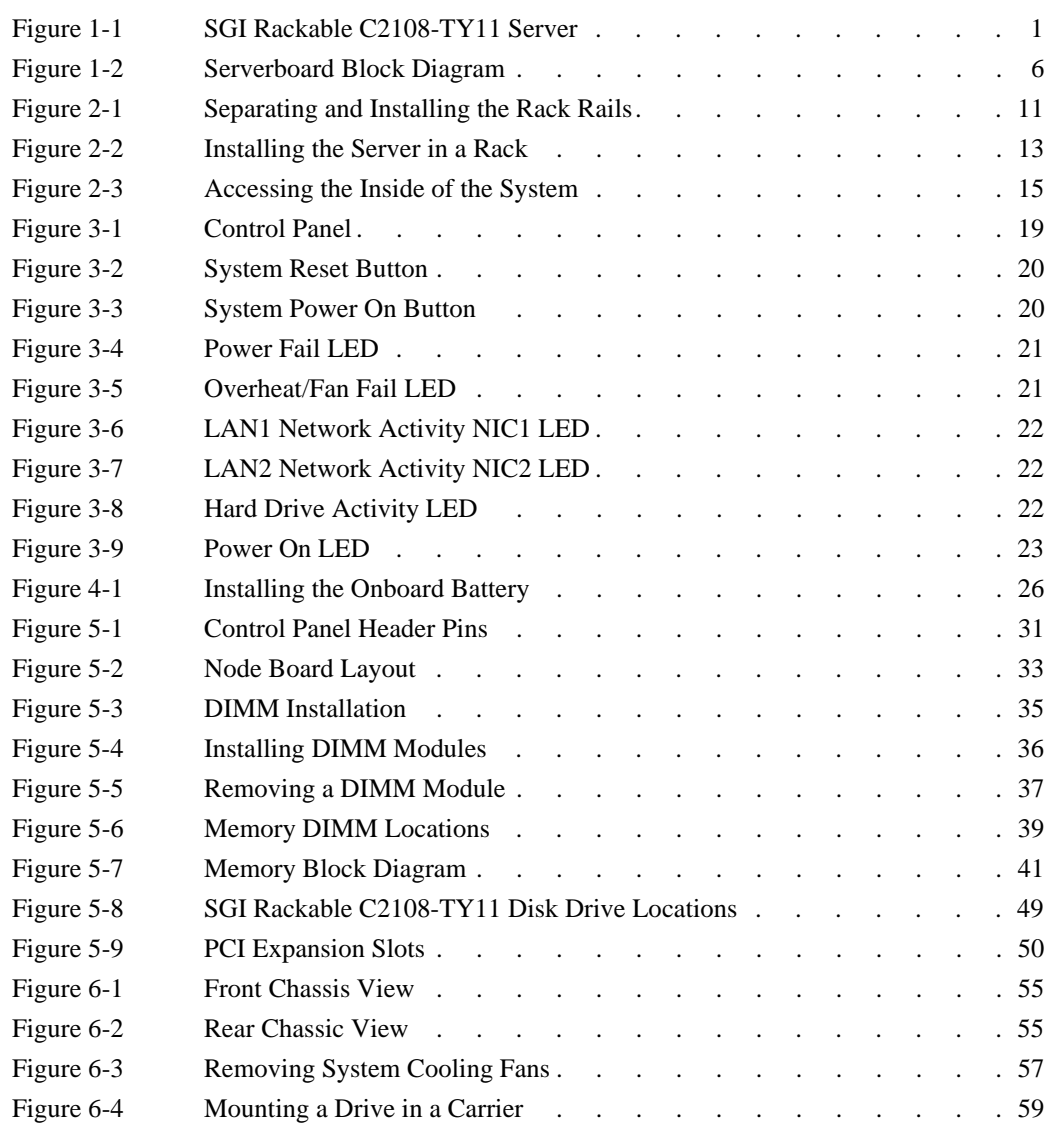

#### Figures

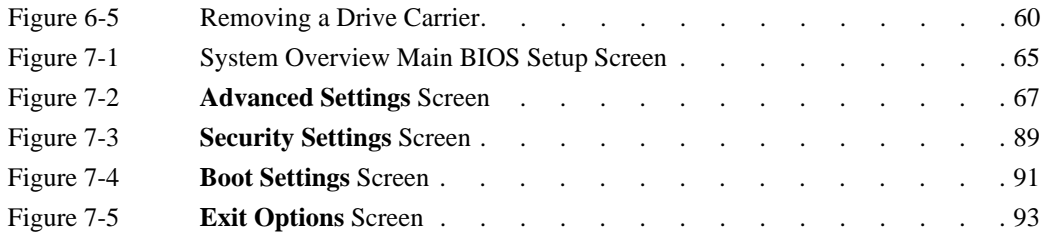

# **Tables**

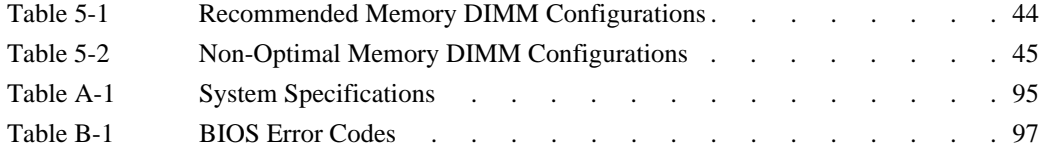

# **About This Guide**

This guide provides an overview of the installation, architecture, general operation, and descriptions of the major components in the SGI® Rackable™ C2108-TY11 server. It also provides basic troubleshooting and maintenance information, BIOS information, and important safety and regulatory specifications.

## **Audience**

This guide is written for owners, installers, system administrators, and users of SGI Rackable C2108-TY11 computer systems. It is written with the assumption that the reader has a good working knowledge of computers and computer systems.

## **Chapter Descriptions**

The following topics are covered in this guide:

- Chapter 1, "Introduction" Provides an overview SGI Rackable C2108-TY11 server components.
- Chapter 2, "Server Installation" Provides a quick setup checklist to get the SGI Rackable C2108-TY11 operational.
- Chapter 3, "System Interface" Describes several LEDs on the control panel as well as others on the disk drive carriers that keep you constantly informed of the overall status of the system as well as the activity and health of specific components.
- Chapter 4, "System Safety" Provides system safety information.
- Chapter 5, "Advanced Serverboard Setup" Provides procedures to install a node board into the SGI Rackable C2108-TY11 chassis, connect the data and power cables, and install expansion cards.
- Chapter 6, "Basic Troubleshooting and Chassis Service" Describes some basic steps to troubleshoot your system. Additional sections describe basic component remove and replace procedures.
- Chapter 7, "BIOS" Describes the AMIBIOS Setup Utility for the SGI Rackable C2108-TY11 serverboard.
- Appendix A, "Technical Specifications," Describes system component specifications.
- Appendix B, "BIOS Error Codes," Provides BIOS error code information.

## **Related Publications**

The following SGI and LSI documents are relevant to the SGI Rackable C2108-TY11 server:

- *MegaRAID® SAS Software User's Guide*, publication number, publication number 860-0488-xx*x*
- *MegaRAID® 1078-based SAS RAID Controllers User Guide*, publication number 860-0489-xx*x*
- *MegaRAID® 6GB/s SAS RAID Controllers User Guide*, publication number 860-0502-xx*x*
- *LSI Integrated SAS for RAID User's Guide*, publication number 860-0476-xx*x*
- *SGI Foundation Software Start Here*, publication number 007-5641-xx*x*
- *SGI Performance Suite Start Here*, publication number 007-5680-xx*x*
- *SGI InfiniteStorage* series documentation
- Man pages (online)

You can obtain SGI documentation (as well as the pertinent LSI books), release notes, or man pages in the following ways:

- Refer to the SGI Technical Publications Library at http://docs.sgi.com. Various formats are available. This library contains the most recent and most comprehensive set of online books, release notes, man pages, and other information.
- You can also view man pages by typing **man** <*title*> on a command line.

# **Conventions**

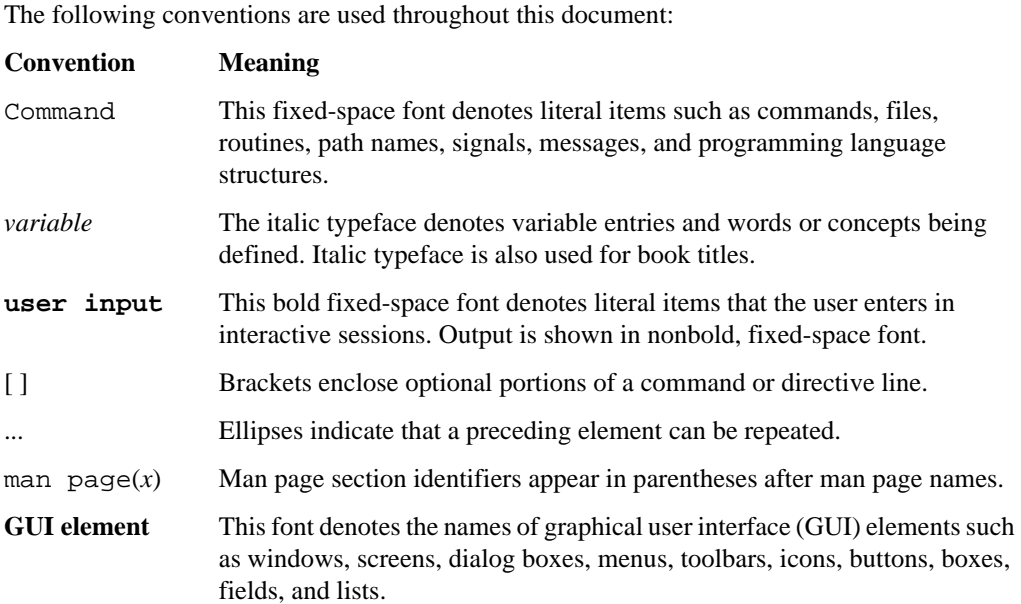

# **Product Support**

SGI provides a comprehensive product support and maintenance program for its products. SGI also offers services to implement and integrate Linux applications in your environment.

- Refer to http://www.sgi.com/support/
- If you are in North America, contact the Technical Assistance Center at +1 800 800 4SGI or contact your authorized service provider.
- If you are outside North America, contact the SGI subsidiary or authorized distributor in your country.

## **Reader Comments**

If you have comments about the technical accuracy, content, or organization of this document, contact SGI. Be sure to include the title and document number of the manual with your comments. (Online, the document number is located in the front matter of the manual. In printed manuals, the document number is located at the bottom of each page.)

You can contact SGI in any of the following ways:

- Send e-mail to the following address: techpubs@sgi.com
- Contact your customer service representative and ask that an incident be filed in the SGI incident tracking system.
- Send mail to the following address:

SGI Technical Publications 46600 Landing Parkway Fremont, CA 94538

SGI values your comments and will respond to them promptly.

# **1. Introduction**

The SGI Rackable C2108-TY11 server is a 2U rackmount server (see Figure 1-1). It has two main subsystems: the 2U server chassis and the dual-processor serverboard.

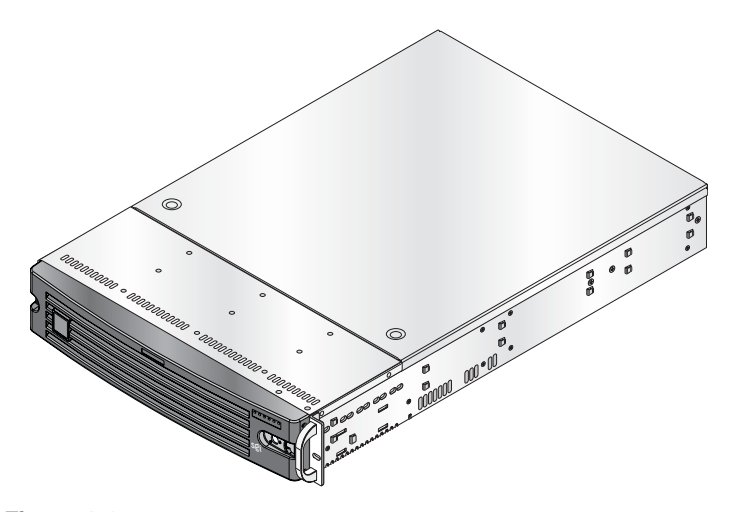

Figure 1-1 SGI Rackable C2108-TY11 Server

The server has the following configuration options:

- One or two 64-bit Intel® Xeon® processor 5600 series (Westmere-EP) or 5500 series (Nehalem-EP) processors
- 1 to 18 memory DDR3 DIMMs
- Four low-profile PCIe x8 Gen 2.0 slots
- Two low-profile PCIe x16 Gen 2.0 slots
- One low-profile PCIe x4 Gen 1.0 slot
- 8 hot-swappable SATA/SAS disk drives (HDDs or SSDs)

In addition to the serverboard and chassis, the following hardware components have been included with the server:

- One slim DVD-ROM drive (optional)
- Three 8-cm chassis fans
- Two passive heatsinks
- One air shroud
- SATA and SAS accessories
	- One SAS/SATA backplane
	- One 2-ft. SATA cable
	- Two 35-cm SATA cables
	- Two 40-cm SGPIO cables
	- Two 48-cm SATA cables
	- One 70-cm SATA cable
	- Eight drive carriers
- One rackmount kit
- One CD containing drivers and utilities

**Important:** SGI Rackable server systems may sometimes require driver versions that are not included in the original operating system release. When required, SGI provides these drivers on an SGI Driver CD, which may ship with the system, or on the system disk (pre-installed in the factory). For more information on this topic check with your sales or service representative.

## **Server Chassis Features**

This section describes the main features of the SGI Rackable C2108-TY11 server chassis.

#### **System Power**

The SGI Rackable C2108-TY11 server chassis features a redundant 720W power supply composed of two separate power modules. This power redundancy feature allows you to replace a failed power supply without shutting down the system.

#### **Disk Drive Subsystem**

The SGI Rackable C2108-TY11 server chassis supports up to eight SAS/SATA drives (3 Gb/s or 6 Gb/s). The drives are hot-swappable units and are connected to a backplane that provides power and control.

**Note:** The operating system you have installed must support RAID to enable the hot-swap capability of the disk drives.

#### **Front Control Panel**

The control panel on the SGI Rackable C2108-TY11 provides you with system monitoring and control. LEDs that indicate system power, HDD activity, network activity, system overheat and power supply failure. A main power button and a system reset button are also included. In addition, two USB ports and one serial port have been incorporated into the control panel to provide front side USB and COM port access.

#### **Serverboard**

The SGI Rackable C2108-TY11 serverboard fits in a server chassis that is an ATX form factor chassis designed to be used in a 2U rackmount configuration. See section "Serverboard Features" on page 4 for an overview.

#### **Cooling System**

The SGI Rackable C2108-TY11 server chassis has an innovative cooling design that includes three 8-cm hot-plug system cooling fans located in the middle section of the chassis. An air shroud channels the airflow from the system fans to efficiently cool the processor area of the system. The power supply module also includes a cooling fan.

## **Serverboard Features**

At the heart of the SGI Rackable C2108-TY11 system is a dual-processor serverboard based on the Intel 5520 + ICH10R chipset and designed to provide maximum performance. This section describes the main features of the serverboard. See Figure 1-2.

#### **Processors**

The serverboard supports single or dual Intel Xeon 5600/5500 processors.

#### **Memory**

The serverboard has eighteen DIMM slots that can support up to 288 GB of 1333/1066/800 registered DDR3 ECC SDRAM (see "Installing Memory" on page 34).

#### **SATA Controller**

A SATA controller is integrated into the ICH10R (South Bridge) portion of the chipset to provide a six-port 3 Gb/s SATA subsystem with RAID 0, 1, 10 , 5 and 6 supported. The disk drives are hot-swappable units.

**Note:** The disk drives are hot-swappable units if your operating systems has RAID support.

#### **PCI Expansion Slots**

The dual-processor serverboard has four low-profile PCIe 2.0 x8 slots, two low-profile PCIe 2.0 x16 slots, and one low-profile PCIe 2.0 x4 slot (see "PCI Expansion Slots" on page 50)

**4 007-5782-001**

#### **Onboard Controllers/Ports**

One onboard ATA/100 connector, which supports IDE hard drives or ATAPI devices. The color-coded I/O ports include one COM port (an additional COM header is located on the serverboard), a VGA (monitor) port, two USB 2.0 ports (two additional USB headers and one Type A port are included on the serverboard), PS/2 mouse and keyboard ports and two gigabit Ethernet ports.

#### **Graphics Controller**

The serverboard features an integrated video controller in the Winbond WPCM450 component. The controller was designed specifically for servers featuring low power consumption, high reliability and superior longevity.

#### **Other Features**

Other onboard features that promote system health include onboard voltage monitors, a chassis intrusion header, auto-switching voltage regulators, chassis and CPU overheat sensors, virus protection and BIOS rescue.

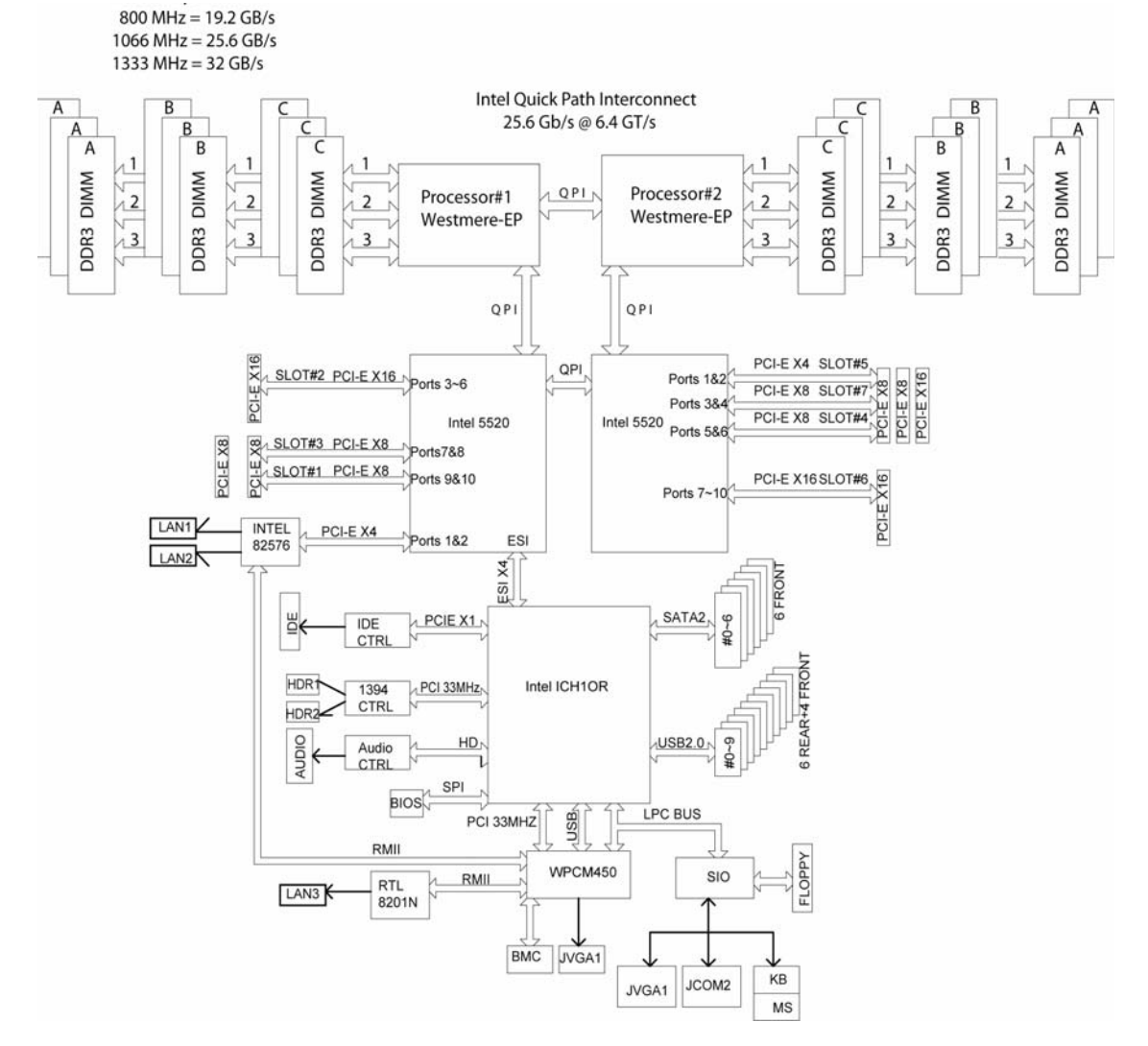

Figure 1-2 Serverboard Block Diagram

*Chapter 2*

# **2. Server Installation**

This chapter provides a quick setup checklist to get the SGI Rackable C2108-TY11 operational.

## **Unpack the System**

Inspect the shipping container that the SGI Rackable C2108-TY11 was shipped in and note if it was damaged in any way. If the server shows damage, file a damage claim with the carrier who delivered it.

Decide on a suitable location for the rack that supports the weight, power requirements, and environmental requirements of the SGI Rackable C2108-TY11 server. It should be situated in a clean, dust-free environment that is well ventilated. Avoid areas where heat, electrical noise, and electromagnetic fields are generated. Place the server rack near a grounded power outlet. Refer to "Warnings and Precautions" on page 8.

#### **Prepare for Setup**

The shipping container should include two sets of rail assemblies, two rail mounting brackets and the mounting screws that you will use to install the system into a rack.

Read this section in its entirety before you begin the installation procedure.

#### **Choose a Setup Location**

Leave enough clearance in front of the rack to enable you to open the front door completely  $\sim 25$ inches) and approximately 30 inches of clearance in the back of the rack to allow for sufficient airflow and ease in servicing.

# **Warnings and Precautions**

#### **Rack Precautions**

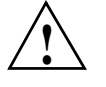

**Warning: The SGI Rackable C2108-TY11 server weighs 57 lbs (26 kg). Always use proper lifting techniques when your move the server. Always get the assistance of another qualified person when you install the sever in a location above your shoulders. Failure to do so may result in serious personal injury or damage to the equipment.**

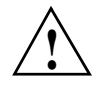

**Warning: Extend the leveling jacks on the bottom of the rack to the floor with the full weight of the rack resting on them. Failure to do so can result in serious injury or death.**

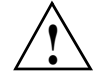

**Warning: Attach stabilizers to the rack in single rack installations. Failure to do so can result in serious injury or death.**

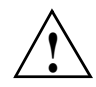

**Warning: Couple racks together in multiple rack installations. Failure to do so can result in serious injury or death.**

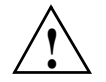

**Warning: Be sure the rack is stable before extending a component from the rack. Failure to do so can result in serious injury or death.**

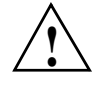

**Warning: Extend only one component at a time. Extending two or more components simultaneously may cause the rack to tip over and result in serious injury or death.**

#### **Server Precautions**

- Review the electrical and general safety precautions.
- Determine the placement of each component in the rack before you install the rails.
- Install the heaviest server components in the bottom of the rack first, and then work up.
- Use a regulating uninterruptible power supply (UPS) to protect the server from power surges and voltage spikes and to keep your system operating in case of a power failure.
- Allow the hot-pluggable SAS/SATA drives and power supply modules to cool before touching them.
- Always keep the rack's front door and all panels and components on the servers closed when not servicing to maintain proper cooling.

# **Rack Mounting Considerations**

#### **Ambient Operating Temperature**

If installed in a closed or multi-unit rack assembly, the ambient operating temperature of the rack environment may be greater than the ambient temperature of the room. Therefore, consideration should be given to installing the equipment in an environment compatible with the manufacturer's maximum rated ambient temperature (35º C or 95º F).

#### **Reduced Airflow**

Equipment should be mounted into a rack so that the amount of airflow required for safe operation is not compromised.

#### **Mechanical Loading**

Equipment should be mounted into a rack so that a hazardous condition does not arise due to uneven mechanical loading.

#### **Circuit Overloading**

Consideration should be given to the connection of the equipment to the power supply circuitry and the effect that any possible overloading of circuits might have on overcurrent protection and power supply wiring. Appropriate consideration of equipment nameplate ratings should be used when addressing this concern.

#### **Reliable Ground**

A reliable ground must be maintained at all times. To ensure this, the rack itself should be grounded. Particular attention should be given to power supply connections other than the direct connections to the branch circuit (for example, the use of power strips, and so on).

## **Install the System into a Rack**

This section provides information on installing the SGI Rackable C2108-TY11 into a rack. If the system has already been mounted into a rack, refer to "Check the Node Board Setup" on page 14. There are a variety of rack units on the market, which may mean the assembly procedure will differ slightly. You should also refer to the installation instructions that came with the rack unit you are using.

**Note:** This rail will fit a rack between 26" and 33.5" deep.

#### **Separate the Sections of the Rack Rails**

The chassis package includes two rail assemblies in the rack mounting kit. Each assembly consists of two sections: an inner fixed chassis rail that secures directly to the server chassis and an outer fixed rack rail that secures directly to the rack itself.

To separte the inner and outer rails, perform the following steps:

- 1. Locate the rail assembly in the chassis packaging as shown in Figure 2-1.
- 2. Extend the rail assembly by pulling it outward.
- 3. Press the quick-release tab
- Rail Assembly **1 RAND** Extending the Rails **2 3** Quick-Release Tab **4** N) Separating the Inner Rail Extension **75 6 Figure 2-1** Separating and Installing the Rack Rails
- 4. Separate the inner rail from the outer rail assembly.

#### **Outer Rack Rails**

Outer rails attach to the rack and hold the chassis in place. The outer rails for the chassis extend between 30 inches and 33 inches.

#### **Install the Outer Rails to the Rack**

- 5. Secure the back end of the outer rail to the rack, using the screws provided (see Figure 2-1).
- 6. Press the button where the two outer rails are joined to retract the smaller outer rail.
- 7. Hang the hooks of the rails onto the rack holes and if desired, use screws to secure the front of the outer rail onto the rack.
- 8. Repeat steps 1-3 for the remaining outer rail.

#### **Install the Inner Rail Extension**

The SGI Rackable C2108-TY11 chassis includes a set of inner rails in two sections: inner rails and inner rail extensions. The inner rails are pre-attached to the chassis, and do not interfere with normal use of the chassis if you decide not to use a server rack The inner rail extension is attached to the inner rail to mount the chassis in the rack.

#### **Install the Inner Rails**

Perform the following steps to install the inner rails:

- 1. Place the inner rail extensions on the side of the chassis aligning the hooks of the chassis with the rail extension holes. Make sure the extension faces "outward" just like the pre-attached inner rail.
- 2. Slide the extension toward the front of the chassis.
- 3. Secure the chassis with 2 screws as illustrated. Repeat steps for the other inner rail extension.

#### **Install the Server in a Rack**

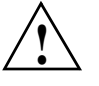

**Warning: The SGI Rackable C2108-TY11 server weighs 57 lbs (26 kg) Always use proper lifting techniques when your move the server. Always get the assistance of another qualified person when you install the sever in a location above your shoulders. Failure to do so may result in serious personal injury or damage to the equipment.**

You should now have rails attached to both the server chassis and the rack unit. The next step is to install the server into the rack (refer to Figure 2-2).

- 1. Extend the outer rails as shown in Figure 2-2.
- 2. Align the inner rails of the chassis with the outer rails on the rack.
- 3. Slide the inner rails into the outer rails, keeping the pressure even on both sides. When the chassis has been pushed completely into the rack, it should click into the locked position.
- 4. Optional screws may be used to secure the to hold the front of the chassis to the rack.

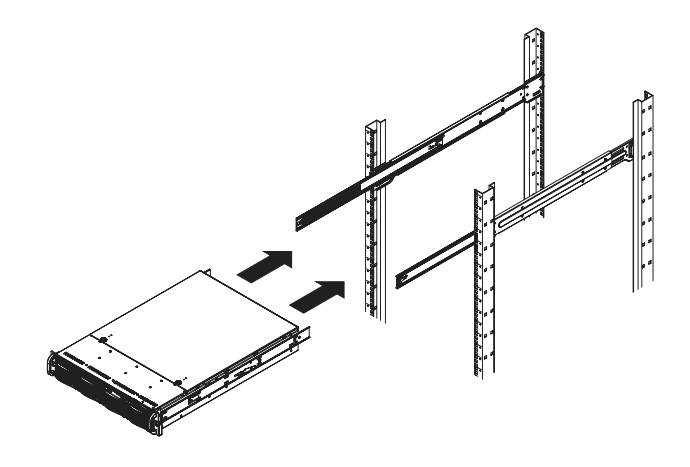

**Figure 2-2** Installing the Server in a Rack

# **Check the Node Board Setup**

Use the following sections to open the top cover and check that each node board is properly installed and all the connections have been made.

#### **Access the Inside of the Chassis**

- 1. Grasp the two handles on either side and pull the unit straight out until it locks (you will hear a "click").
- 2. Depress the two buttons on the top of the chassis to release the top cover as shown in Figure 2-3.
- 3. Lift the top cover from the chassis.

**Note:** To remove the system from the rack completely, depress the locking tabs on the chassis rails (push the right-side tab down and the left-side tab up) to continue to pull the system out past the locked position.
Check the Node Board Setup

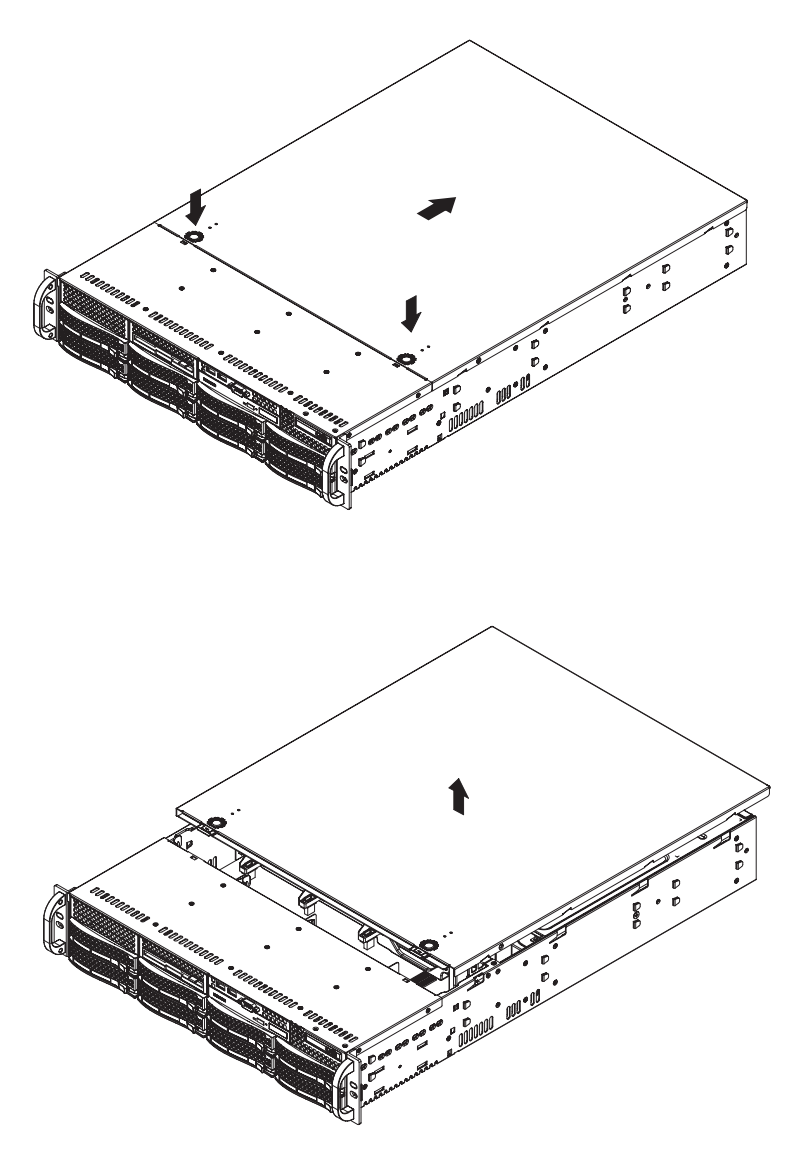

**Figure 2-3** Accessing the Inside of the System

### **Check the CPUs (processors)**

You may have one or two processors installed into the serverboard. Each processor needs its own heatsink.

### **Check the System Memory**

Your server system is shipped with system memory installed. Make sure all DIMMs are fully seated in their slots. For details on adding system memory, refer to "Installing Memory" on page 34.

### **Install Expansion PCI Cards**

Refer to "PCI Expansion Slots" on page 50 for details on installing PCI expansion cards.

#### **Check all Cable Connections and Airflow**

Make sure all power and data cables are properly connected and not blocking the chassis airflow.

#### **Check the Drive Bay Setup**

Next, you should check to make sure the system disk drives and disk drive backplane have been properly installed and all connections have been made.

#### **Check the System Disk Drives**

All drives are accessable from the front of the server. For servicing the DVD-ROM, you will need to remove the top chassis cover. The hard drives can be installed and removed from the front of the chassis without removing the top chassis cover. Depending upon your system configuration, your system may have one or more drives installed. For detailed information about how to install disk drives, see "Disk Drives (HDDs or SSDs)" on page 49.

If you have more than 4TB of storage, you must create multiple volumes to fully utilize your RAID disks.

Refer to the *MegaRAID SAS Software User's Guide*, SGI publication number 860-0488-00*x* and the *MegaRAID 1078-based SAS RAID Controllers User's Guide*, SGI publication number 860-0489-00*x* for more information about configuring your system disks.

A slim DVD-ROM may be preinstalled in your server. Refer to Chapter 6 if you need to install a DVD-ROM disk drive to the system.

Depending upon your system's configuration, your system may have one or more drives already installed. If you need to install hard drives, please refer to Chapter 6.

#### **Check the Airflow**

Airflow is provided by three hot-swappable 8-cm chassis cooling fans. The system component layout was carefully designed to direct sufficient cooling airflow to the components that generate the most heat.

**Note:** Make sure that all power and data cables have been routed in such a way that they do not block the airflow generated by the fans.

#### **Supply Power to the System**

If necessary, install the system in a rack (refer to "Install the System into a Rack" on page 10), and connect the power cord from the power supply module into a power strip or power distribution unit (PDU). SGI also recommends that you use an uninterruptible power supply (UPS) source.

*Chapter 3*

# **3. System Interface**

# **Overview**

Figure 3-1 shows the control panel on the front of the chassis. There are several LEDs on the control panel as well as others on the disk drive carriers to keep you constantly informed of the overall status of the system as well as the activity and health of specific components. There are also two buttons on the chassis control panel.

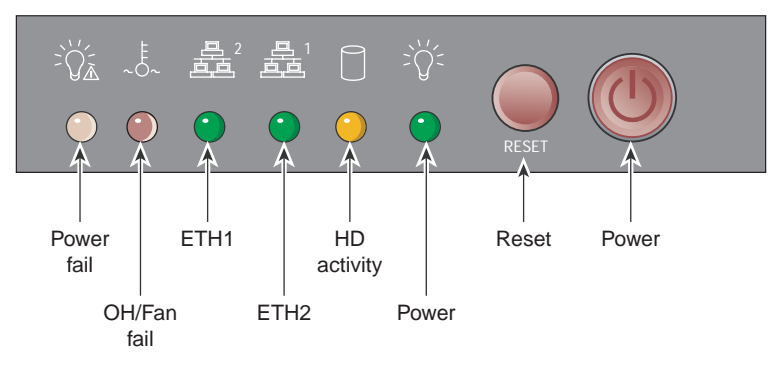

**Figure 3-1** Control Panel

# **Control Panel Buttons**

There are two buttons located on the front of the chassis: a reset button and a power on/off button. Use the reset button to reboot the system as shown in Figure 3-2.

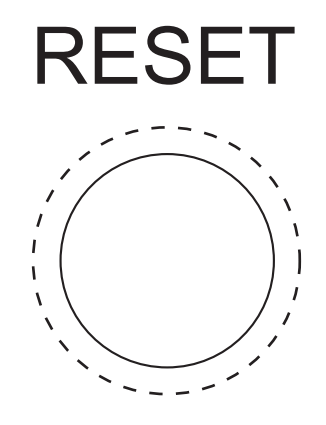

**Figure 3-2** System Reset Button

Figure 3-3 shows the the main power button, which is used to apply or turn off the main system power. Turning off system power with this button removes the main power but keeps standby power supplied to the system.

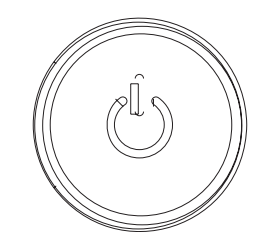

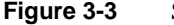

Figure 3-3 System Power On Button

### **Control Panel LEDs**

The control panel located on the front of the chassis has several LEDs. These LEDs provide you with critical information related to different parts of the system. This section explains what each LED indicates when illuminated and any corrective action you may need to take.

#### **Power Fail**

The power fail LED ndicates a power supply module has failed as shown in Figure 3-4. The second power supply module will take the load and keep the system running but the failed module will need to be replaced. Refer to Chapter 6 for details on replacing the power supply. This LED should be off when the system is operating normally.

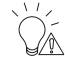

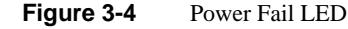

### **Overheat/Fan Fail**

When the red overheat/fan LED flashes (shown in Figure 3-5), it indicates a fan failure. When on continuously it indicates an overheat condition, which may be caused by cables obstructing the airflow in the system or the ambient room temperature being too warm. Check the routing of

the cables and make sure all fans are present and operating normally. You should also check to make sure that the chassis covers are installed. This LED will remain flashing or on as long as the indicated condition exists.

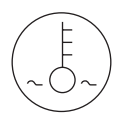

**Figure 3-5** Overheat/Fan Fail LED

### **NIC1**

When flashing, the NIC1 LED indicates network activity on the LAN1 port (see Figure 3-6).

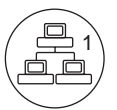

Figure 3-6 LAN1 Network Activity NIC1 LED

### **NIC2**

When flashing, the NIC2 LED indicates network activity on the LAN2 port (see Figure 3-7).

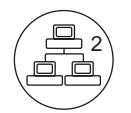

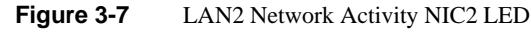

### **HDD**

The HDD LED indicates hard drive drive activity when flashing (see Figure 3-8).

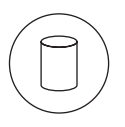

**Figure 3-8** Hard Drive Activity LED

#### **Power**

The power LED indicates power is being supplied to the system's power supply units is shown in Figure 3-9. This LED should normally be illuminated when the system is operating.

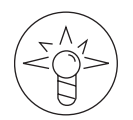

**Figure 3-9** Power On LED

### **Drive Carrier LEDs**

Each drive carrier has two LEDs:

- Blue: When illuminated, the blue LED on the drive carrier indicates drive activity. A connection to the backplane enables this LED to blink on and off when that particular drive is being accessed.
- Red: The red LED indicates a drive failure. If one of the drives fails, you should be notified by your system management software.

Refer to "Drive Bay Installation/Removal" on page 58 for instructions on replacing failed drives.

*Chapter 4*

# **4. System Safety**

This chapter describes basic safety precautions.

## **Electrical Safety Precautions**

Basic electrical safety precautions should be followed to protect yourself from harm and the SGI Rackable C2108-TY11 system from damage, as follows:

• Be aware of the locations of the power on/off switch on the chassis as well as the room's emergency power-off switch, disconnection switch or electrical outlet. If an electrical accident occurs, you can then quickly remove power from the system.

• Do not work alone when working with high voltage components.

• Power should always be disconnected from the system when removing or installing main system components, such as the serverboard, memory modules and disk drives. When disconnecting power, you should first power down the operating system first and then unplug the power cords. The unit has more than one power supply cord. Disconnect two power supply cords before servicing to avoid electrical shock.

• When working around exposed electrical circuits, another person who is familiar with the power-off controls should be nearby to switch off the power if necessary.

• Use only one hand when working with powered-on electrical equipment. This is to avoid making a complete circuit, which will cause electrical shock. Use extreme caution when using metal tools, which can easily damage any electrical components or circuit boards they come into contact with.

• Do not use mats designed to decrease static electrical discharge as protection from electrical shock. Instead, use rubber mats that have been specifically designed as electrical insulators.

• The power supply power cords must include a grounding plug and must be plugged into grounded electrical outlets.

**007-5782-001 25**

• Serverboard Battery

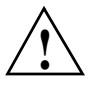

**Caution:** There is a danger of explosion if the onboard battery is installed upside down, which will reverse its polarites (see Figure 4-1). This battery must be replaced only with the same or an equivalent type recommended by the manufacturer. Dispose of used batteries according to the manufacturer's instructions.

• DVD-ROM Laser

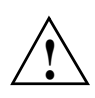

**Caution:** This server may have come equipped with a DVD-ROM drive. To prevent direct exposure to the laser beam and hazardous radiation exposure, do not open the enclosure or use the unit in any unconventional way.

• Mainboard replaceable soldered-in fuses: Self-resetting PTC (Positive Temperature Coefficient) fuses on the mainboard must be replaced by trained service technicians only. The new fuse must be the same or equivalent as the one replaced. Contact technical support for details and support.

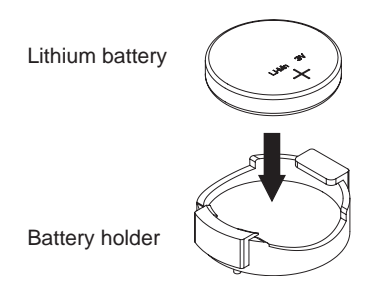

**Figure 4-1** Installing the Onboard Battery

### **General Safety Precautions**

Follow these rules to ensure general safety:

- Keep the area around the SGI Rackable C2108-TY11 system clean and free of clutter.
- The SGI Rackable C2108-TY11 system weighs approximately 57 lbs (25.9 kg.) when fully loaded. When lifting the system, two people at either end should lift slowly with their feet spread out to distribute the weight. Always keep your back straight and lift with your legs.
- Place the chassis top cover and any system components that have been removed away from the system or on a table so that they won't accidentally be stepped on.
- While working on the system, do not wear loose clothing such as neckties and unbuttoned shirt sleeves, which can come into contact with electrical circuits or be pulled into a cooling fan.
- Remove any jewelry or metal objects from your body, which are excellent metal conductors that can create short circuits and harm you if they come into contact with printed circuit boards or areas where power is present.
- After accessing the inside of the system, close the system back up and secure it to the rack unit with the retention screws after ensuring that all connections have been made.

### **ESD Precautions**

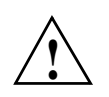

**Caution:** Electrostatic discharge (ESD) is generated by two objects with different electrical charges coming into contact with each other. An electrical discharge is created to neutralize this difference, which can damage electronic com ponents and printed circuit boards.

The following measures are generally sufficient to neutralize this difference before contact is made to protect your equipment from ESD:

- Use a grounded wrist strap designed to prevent static discharge.
- Keep all components and printed circuit boards (PCBs) in their antistatic bags until ready for use.
- Touch a grounded metal object before removing the board from the antistatic bag.
- Do not let components or PCBs come into contact with your clothing, which may retain a charge even if you are wearing a wrist strap.
- Handle a board by its edges only; do not touch its components, peripheral chips, memory modules or contacts.
- When handling chips or modules, avoid touching their pins.
- Put the serverboard and peripherals back into their antistatic bags when not in use.
- For grounding purposes, make sure your computer chassis provides excellent conductivity between the power supply, the case, the mounting fasteners and the serverboard.

# **5. Advanced Serverboard Setup**

This chapter includes procedures to install a node board into the SGI Rackable C2108-TY11 chassis, connect the data and power cables, and install expansion cards.

A layout and quick reference chart is included in this chapter for your reference. See "Installing Memory" on page 34.

**Note:** Some software products are protected with software license keys derived from the Media Access Control (MAC) Ethernet address. When you replace a node board, the MAC Ethernet address changes. If you are using such a product, you must request a new license key after replacing the node board. Contact your local customer support office

http://www.sgi.com/support/supportcenters.html

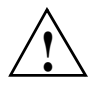

**Caution:** Install the chassis cover after you have completed accessing the components inside the server to maintain proper airflow and cooling for the system.

## **Handling the Node Board**

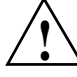

**Caution:** Electrostatic discharge (ESD) can damage electrostatic-sensitive devices inside the server. Use the ESD precautions described below when you handle printed circuit boards or other components in the system. The following measures are generally sufficient to protect your equipment from electric static discharge.

#### **ESD Precautions**

- Use a grounded wrist strap designed to prevent electrostatic discharge.
- Touch a grounded metal object before removing any board from its antistatic bag.
- Handle each printed circuit board (PCB) by the edges; do not touch the components, peripheral chips, memory modules, or gold contacts on the PCB.
- When handling chips or modules, avoid touching the pins.
- Place the node board, expansion PCI cards, or other boards and components into antistatic bags when not in use.
- Make sure your computer chassis provides a conductive path between the power supply, the case, the mounting fasteners, and the node board to chassis ground.

### **Unpacking**

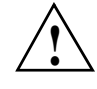

**Caution:** The node board is shipped in antistatic packaging to avoid electrostatic discharge damage. Be sure to use ESD precautions when you unpack replacement components for the server. Failure to do so can result in damage to the equipment.

### **Connecting the Control Panel**

JF1 contains header pins for various front control panel connectors. See Figure 5-1 for the pin locations of the various front control panel buttons and LED indicators.

All JF1 wires have been bundled into a single cable to simplify this connection. Make sure the red wire plugs into pin 1 as marked on the board. The other end connects to the Control Panel PCB board, located just behind the system status LEDs on the chassis.

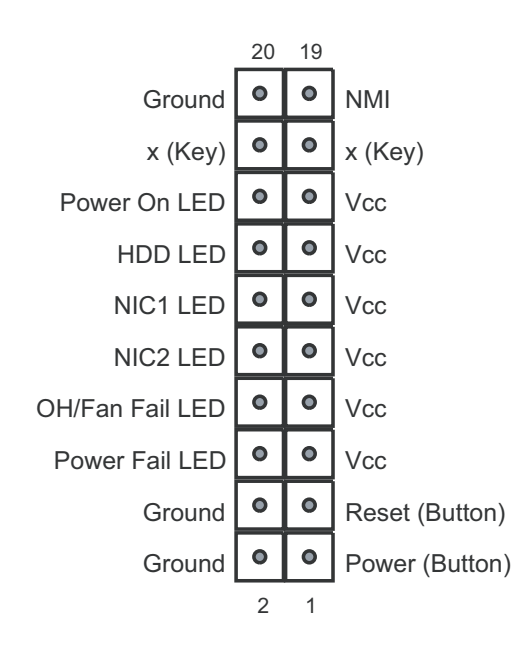

**Figure 5-1** Control Panel Header Pins

### **Node Board Details**

The 2U SGI Rackable C2108-TY11 chassis has one node board. It can be configured with 1 or 2 processor sockets. When configuring two processors, the following rules apply:

- Both processor sockets must have identical revisions, core voltage, and bus/core speed.
- The stepping between the two processors on a node board must be identical.
- If only one processor is installed, the single processor socket must be installed in the socket labeled CPU1 (See Figure 5-2). The other socket remains empty.

See Figure 5-2 for the general layout of the node board.

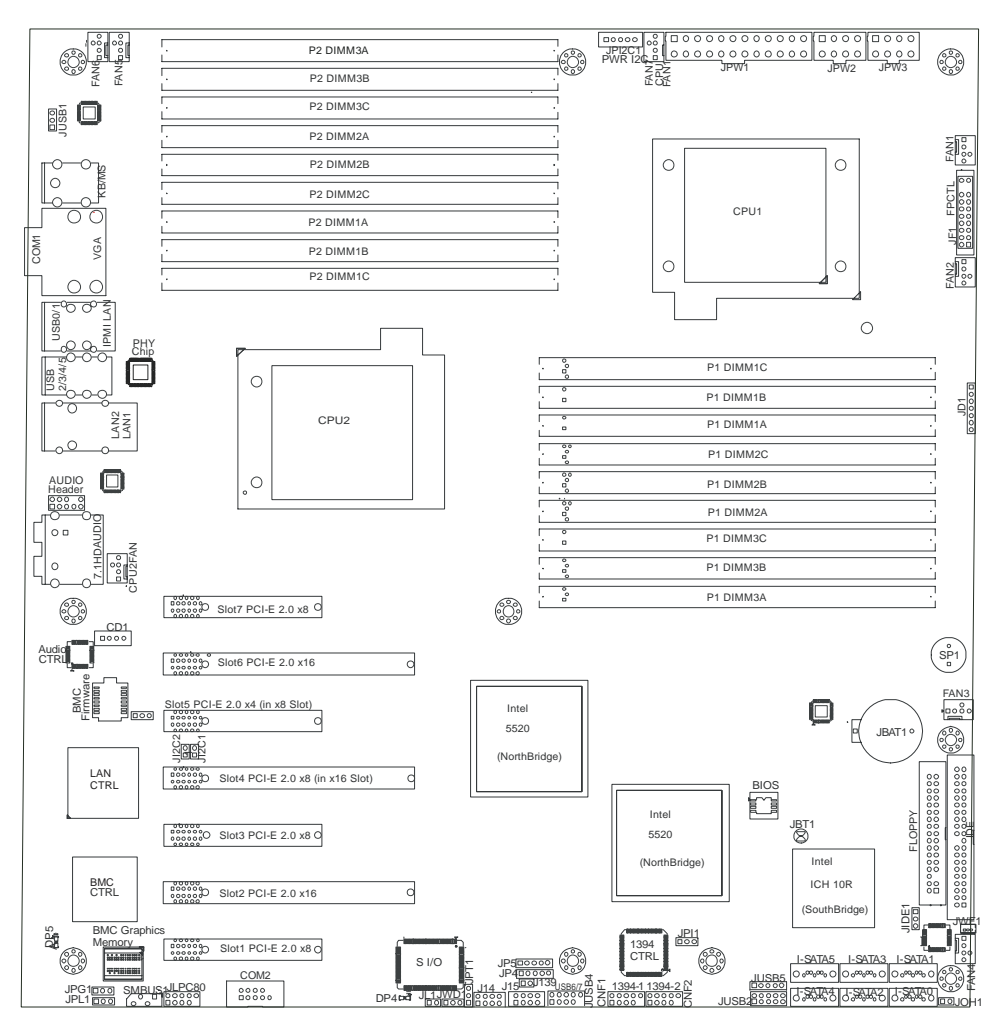

**Figure 5-2** Node Board Layout

## **Installing Memory**

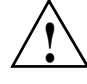

**Caution:** Exercise extreme care when installing or removing DIMM modules to prevent any possible damage.

SGI Rackable C2108-TY11 serverboard supports up to 288 GB of DDR3 1333/1066/800 registered ECC SDRAM in 18 DIMM slots. Three-way interleaved memory is supported. For optimal memory performance, install DIMMs three at a time. Use memory modules of the same type and speed. See the following table for memory installation.

### **Install DIMMs**

Perform the following steps to install memory modules, as follows:

- 1. Insert the DIMM module vertically and press down into its slot until it snaps into place. Pay attention to the alignnment notch at the bottom of the module to avoid installing incorrectly (see Figure 5-3 and Figure 5-4). Insert the desired number of DIMMs into the memory slots, beginning with DIMM #1A and DIMM #2A, then DIMM #3A and DIMM #4A, etc. (see Table 5-1). Always spread DIMMs across all three banks for each CPU (see Figure 5-2). Gently press down on the DIMM module until it snaps into place in the slot. Repeat for all modules.
- 2. To remove a DIMM module, use your thumbs to gently push the release tabs near both ends of the module (see Figure 5-3). This should release it from the slot (see Figure 5-5).

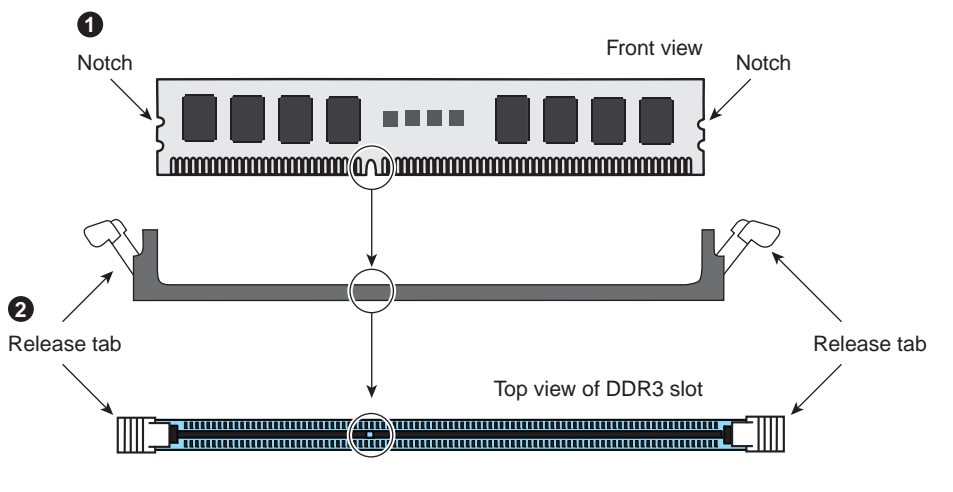

**Figure 5-3** DIMM Installation

**007-5782-001 35**

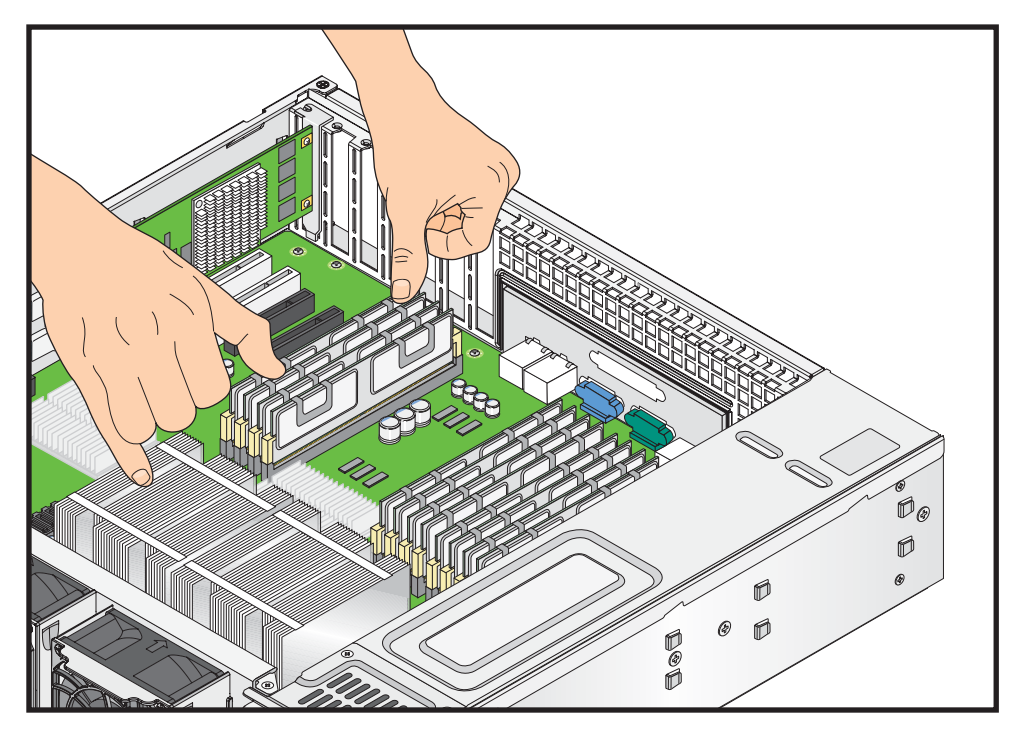

**Figure 5-4** Installing DIMM Modules

Installing Memory

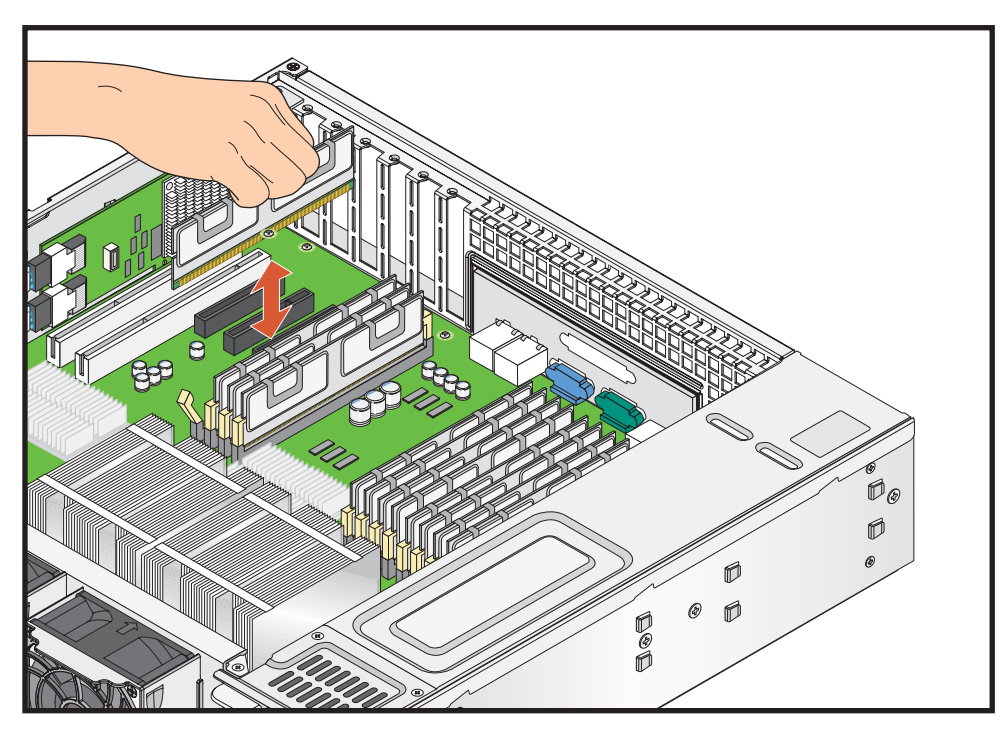

**Figure 5-5** Removing a DIMM Module

### **Memory Configuration**

There are a maximum of eighteen memory DIMMs slots on each node board. Each processor has three memory channels and maximum performance is achieved when these three channels are balanced on each processor. It is also important that both processors have the identical memory configuration.

For maximum memory performance:

- The memory DIMMs slots must be populated in groups of three, six, or nine on each processor socket.
- DIMM configuration should be identical on both processor sockets on a node board.

Configuring node boards with DIMM configuration other than described above will result in degraded memory performance.

See Figure 5-6 for memory DIMM locations.

| $O_{118}^{\circ}$<br>P <sub>2</sub> DIMM-3A<br>$\circ$ | $\cdot$<br>$\circ$                                                    |                                  |            |
|--------------------------------------------------------|-----------------------------------------------------------------------|----------------------------------|------------|
| $\frac{1}{2}$<br>P2 DIMM-3B<br>$\circ$                 | $\cdot$<br>$\Omega$                                                   |                                  |            |
| $\frac{1}{116}$<br>P2 DIMM-3C<br>$\circ$               | $\circ$<br>٠<br>$\circ$                                               | O                                |            |
| 9 <sub>115</sub><br>P2 DIMM-2A<br>$\circ$              | ٠<br>$\Omega$                                                         |                                  |            |
| $0\frac{1}{4}$<br>P2 DIMM-2B<br>$\circ$                | ٠<br>$\circ$                                                          | $\circ$<br>$\circ$               |            |
| $\sigma_{\overline{5}}$<br>P2 DIMM-2C<br>$\circ$       | $\blacksquare$<br>$\circ$                                             |                                  |            |
| $\frac{1}{2}$<br>P <sub>2</sub> DIMM-1A<br>$\circ$     | ٠<br>$\circ$                                                          | CPU1                             |            |
| $\frac{1}{25}$<br>P2 DIMM-1B<br>$\mathsf{O}\xspace$    | $\frac{1}{2}$<br>$\circ$                                              |                                  |            |
| $\frac{1}{2}$<br>P2 DIMM-1C<br>$\circ$                 | $\cdot$<br>$\circ$                                                    | $\circ$<br>$\circ$<br>◢          | Front      |
| $\circ$<br>$\circ$                                     | $\circ$                                                               | $\circ$                          | of Chassis |
| $\circ$<br>О                                           | $\frac{1}{2}$                                                         | $\mathbb O$<br>P1 DIMM1C         | d          |
|                                                        | $\overline{\rho}$ $\overline{\overline{S}}$ $\overline{\overline{S}}$ | $\mathbb O$<br>P1 DIMM1B         |            |
| CPU <sub>2</sub>                                       | $\frac{1}{2}$                                                         | P1 DIMM1A<br>$\mathbb O$         | O          |
|                                                        | $\overline{\rho_{\rm ss}^2}$ .                                        | P1 DIMM2C<br>$\mathbf 0$         |            |
|                                                        |                                                                       |                                  |            |
| $\circ$<br>$\circ$                                     | $\frac{5}{2}$                                                         | $\mathsf{O}\xspace$<br>P1 DIMM2B |            |
|                                                        | $\rho_{\overline{5}}$ :                                               | P1 DIMM2A<br>$\mathbb O$         |            |
| $\circ$<br>$\circ$                                     | $\frac{\log n}{\log n}$                                               | P1 DIMM3C<br>$\mathbb O$         | $\Omega$   |
|                                                        | $\frac{1}{2}$<br>$\frac{1}{2}$                                        | P1 DIMM3B<br>$\mathsf{O}\xspace$ | $\circ$    |

Rear of Chassis Rear of Chassis

**Figure 5-6** Memory DIMM Locations

For blades configured with two processor sockets, install the memory DIMMs in the following order:

- $\bullet$  6 DIMMs = Install DIMMs:
	- P1 DIMM 1A, P1 DIMM 2A, and P1 DIMM 3A
	- P2 DIMM 1A, P2 DIMM 2A, and P2 DIMM 3A
- 12 DIMMs = Install the above six then install the following six DIMMs:
	- P1 DIMM 1B, P1 DIMM 2B, and P1 DIMM 3B
	- P2 DIMM 1B, P2 DIMM 2B, and P2 DIMM 3B
- 18 DIMMs = Install the above twelve then install the following six DIMMs:
	- P1 DIMM 1C, P1 DIMM 2C, and P1 DIMM 3C
	- P2 DIMM 1C, P2 DIMM 2C, and P2 DIMM 3C
	- •

For blades configured with one processor socket, install the memory DIMMs in the following order:

- $3$  DIMMs = Install DIMMs:
	- P1 DIMM 1A, P1 DIMM 2A, and P1 DIMM 3A
- 6 DIMMs = Install the above three then install the following three DIMMs:
	- P1 DIMM 1B, P1 DIMM 2B, and P1 DIMM 3B
- 9 DIMMs = Install the above six then install the following three DIMMs:
	- P1 DIMM 1C, P1 DIMM 2C, and P1 DIMM 3C

### **Memory DIMM Layout**

The processor memory controller has three channels with three memory DIMM slots on each channel.

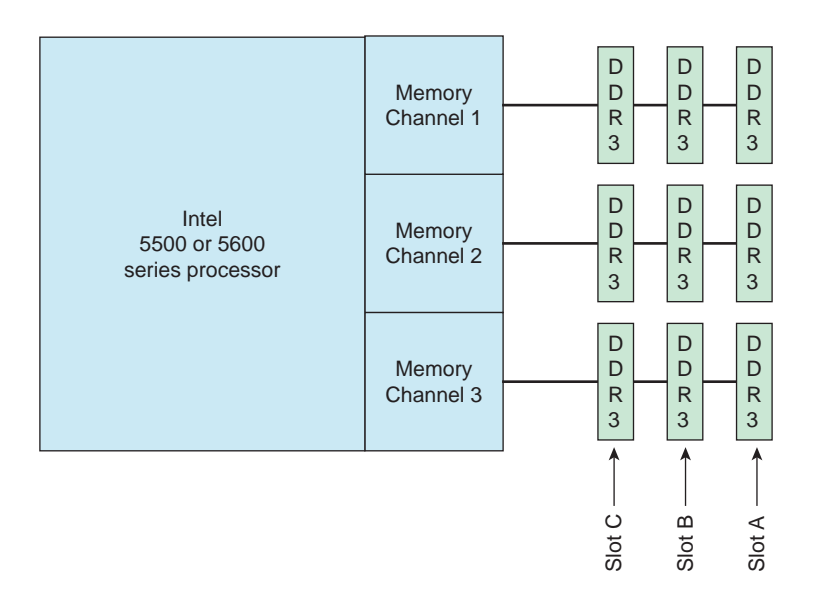

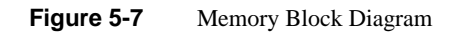

#### **Memory DIMM Rules**

Use the following rules when installing memory DIMMs:

- **Minimum Number of DIMMs**—A minimum of one DIMM on each processor must always be installed.
- **Slot Order**—For each memory channel, populate the DIMM slot that is furthest from the processor first.
- **Channel Balancing**—For best performance, populate each channel with the same number of identical DIMMs.
- **Mixing DIMM Speeds**—All DIMMs populated on all channels on both processors should be able to support the highest frequency, because the timings of the slowest DIMM will be applied to all DIMMs.
- **Mixing DIMM Sizes**—When mixing DIMMs on a channel that have a mixed number of ranks, it is recommended to have the total number of ranks on the channel be even to avoid bandwidth degradation. Example: placing a single-rank DIMM and a dual-rank DIMM on the same channel is not desirable. The total number of ranks would be three, an odd number of ranks. If mixing is unavoidable, then DIMMs with the most ranks need to be populated in the slots farthest from the processor (the "A" slots).
- **Maximum Memory Performance** —The DIMMs within a node must be identical in speed and rank:
	- Speed—1066 or 1333 M transfers/sec (MT/s)
	- Number of ranks  $-1$ , 2, or 4
- **Single-processor Node Board**

Only Processor 2 is installed in a single processor node board. Only install DIMMs in the P2 DIMM slots. Follow the Processor 2 section of Table 5-1 and Table 5-2 for installing DIMMs.

• **Minimum Compute Blade Memory Size**:

There is 4GB compute blade minimum in systems running SGI Management Center software.

Note 1: Manufacturing does not mix DIMM vendors on a node board. If DIMM vendor A is installed on a node board, all DIMMs installed on that node board will be from DIMM vendor A. Different node boards can have different DIMM vendors. Boards with mixed DIMM vendors have been tested without problems.

Note 2: The speed of the memory controller will reduce to the lowest speed DIMM on the channel.

Note 3: **Nehalem Processors Only**—The maximum speed of the memory controller changes based on the number of DIMMs placed on the channel:

- With three DIMMs on the channel, the maximum speed supported is 800 MT/s.
- With two DIMMs on the channel, the maximum speed supported is 1066 MT/s.
- With one DIMM on the channel, the maximum speed supported is 1333 MT/s.

Note 4: **Westmere Processors Only**—The maximum speed on the memory controller is reduced when three DIMMs are placed on a channel:

- With one or two DIMMs on the channel, the maximum speed supported is 1333 MT/s.
- With three DIMMs on the channel, the maximum speed supported is 800 MT/s.

See Table 5-1 for the recommended DIMM configurations that will achieve the maximum memory performance.

Memory DIMM configurations that are described in Table 5-2 will run with degraded performance.

**Note:** The minimum compute blade memory size is 4GB. The minimum compute memory size is 8GB if the compute blade is in a system running SGI Management Center software.

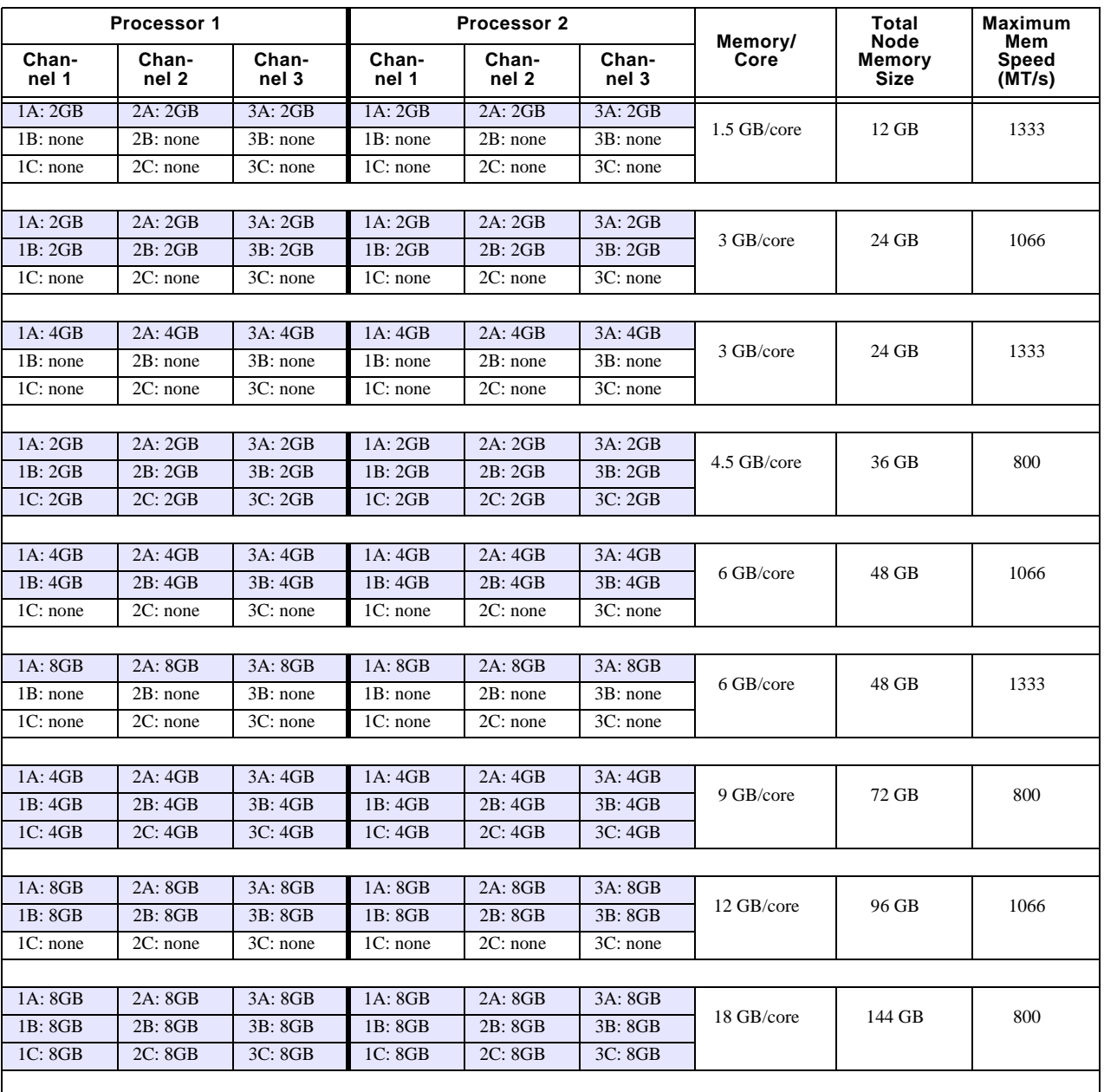

### Table 5-1 **Recommended Memory DIMM Configurations**

**44 007-5782-001**

| Processor 1    |                |                | <b>Processor 2</b> |                |                | Memory/    | Total<br>Node  | <b>Maximum</b><br>Mem  |
|----------------|----------------|----------------|--------------------|----------------|----------------|------------|----------------|------------------------|
| Chan-<br>nel 1 | Chan-<br>nel 2 | Chan-<br>nel 3 | Chan-<br>nel 1     | Chan-<br>nel 2 | Chan-<br>nel 3 | Core       | Memory<br>Size | <b>Speed</b><br>(MT/s) |
| 1A: 8GB        | 2A: 8GB        | 3A: 8GB        | 1A:8GB             | 2A: 8GB        | 3A: 8GB        |            |                |                        |
| 1B:4GB         | 2B:4GB         | 3B: 4GB        | 1B:4GB             | 2B:4GB         | 3B: 4GB        | 9 GB/core  | 72 GB          | 1066                   |
| 1C: none       | 2C: none       | 3C: none       | 1C: none           | 2C: none       | 3C: none       |            |                |                        |
|                |                |                |                    |                |                |            |                |                        |
| 1A: 8GB        | 2A: 8GB        | 3A: 8GB        | 1A: 8GB            | 2A: 8GB        | 3A: 8GB        |            | 96 GB          |                        |
| 1B:4GB         | 2B:4GB         | 3B: 4GB        | 1B:4GB             | 2B:4GB         | 3B:4GB         | 12 GB/core |                | 800                    |
| 1C: 4GB        | 2C: 4GB        | 3C: 4GB        | 1C: 4GB            | 2C: 4GB        | 3C: 4GB        |            |                |                        |
|                |                |                |                    |                |                |            |                |                        |
| 1A: 8GB        | 2A: 8GB        | 3A: 8GB        | 1A:8GB             | 2A: 8GB        | 3A: 8GB        |            | 120 GB         |                        |
| 1B: 8GB        | 2B: 8GB        | 3B: 8GB        | 1B: 8GB            | 2B: 8GB        | 3B: 8GB        | 15 GB/core |                | 800                    |
| 1C: 4GB        | 2C: 4GB        | 3C: 4GB        | 1C: 4GB            | 2C: 4GB        | 3C: 4GB        |            |                |                        |

**Table 5-1** Recommended Memory DIMM Configurations **(continued)** 

**Table 5-2** Non-Optimal Memory DIMM Configurations

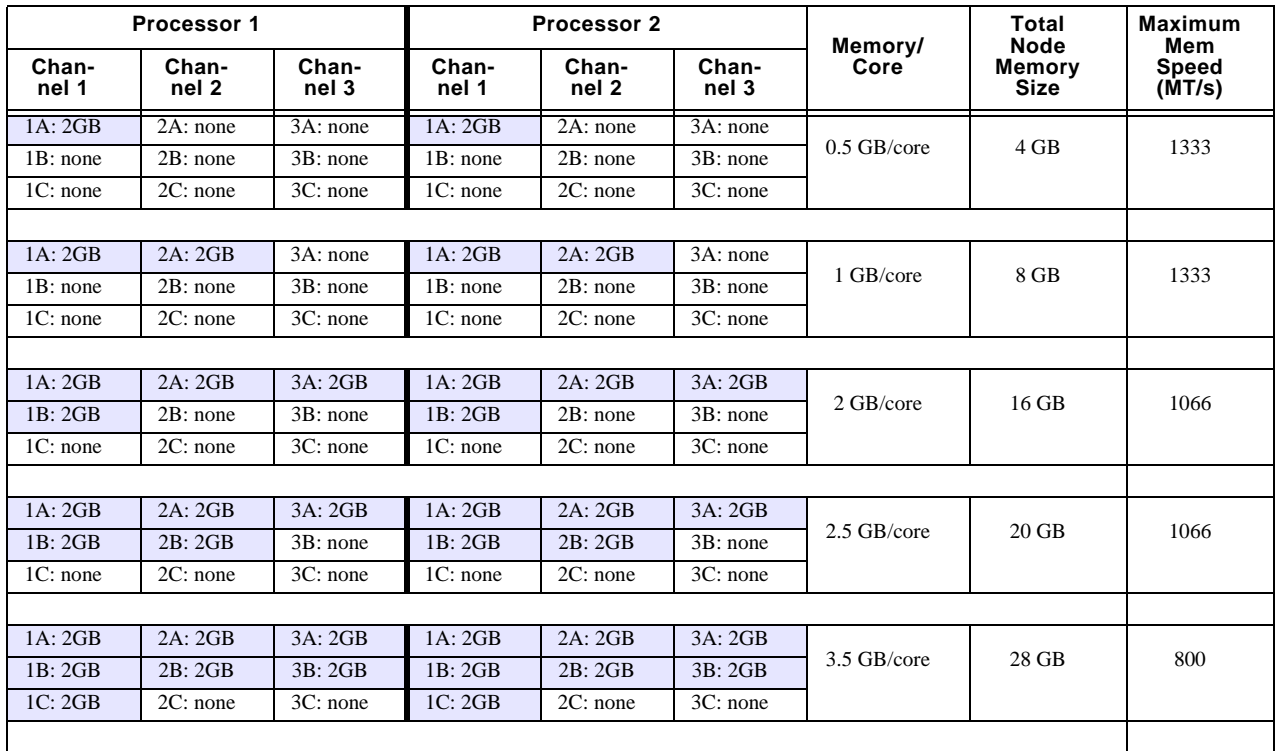

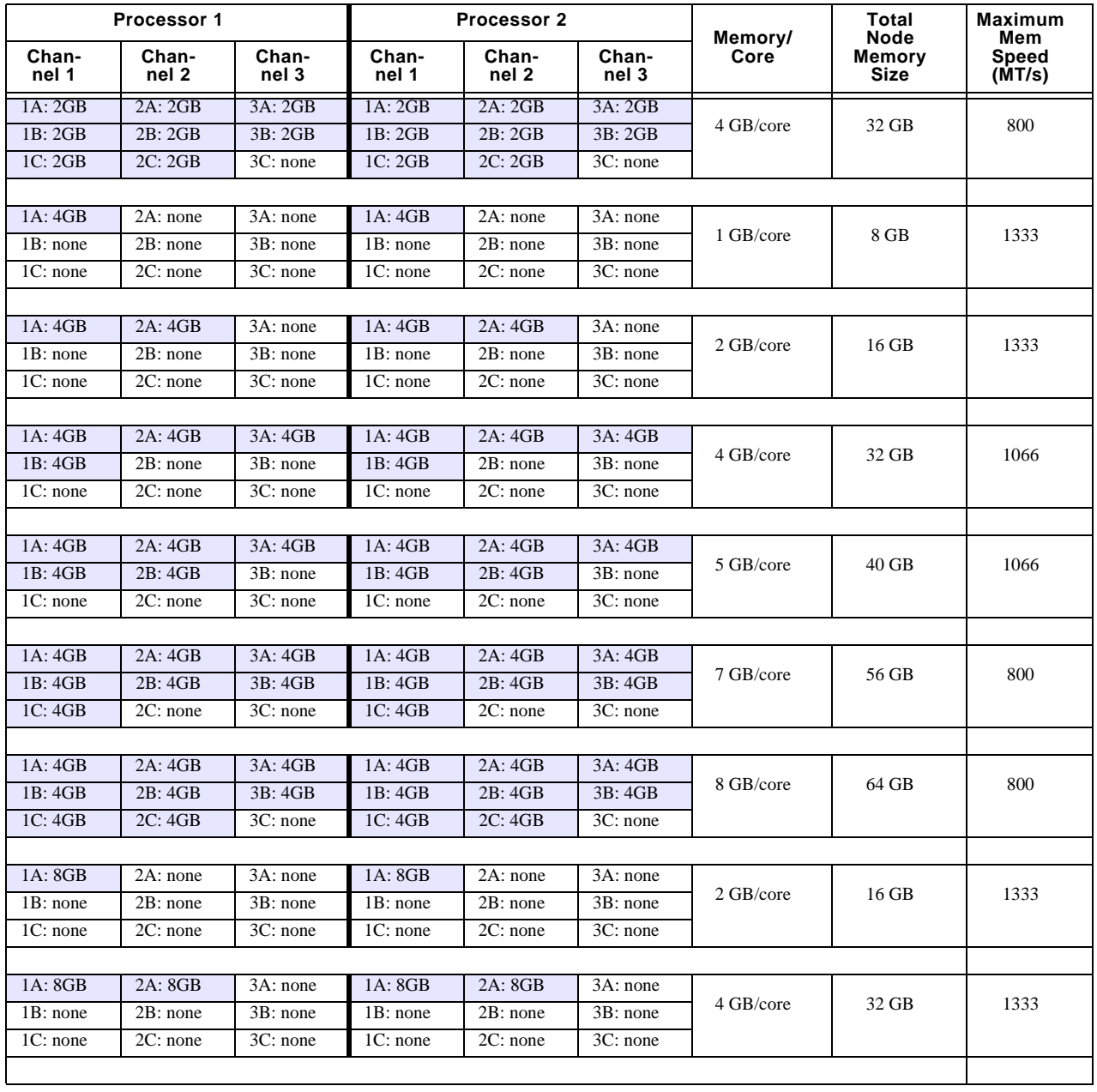

### **Table 5-2** Non-Optimal Memory DIMM Configurations **(continued)**

**46 007-5782-001**

| Processor 1    |                |                | Processor 2    |                | Memory/        | Total<br><b>Node</b> | <b>Maximum</b><br>Mem        |                        |
|----------------|----------------|----------------|----------------|----------------|----------------|----------------------|------------------------------|------------------------|
| Chan-<br>nel 1 | Chan-<br>nel 2 | Chan-<br>nel 3 | Chan-<br>nel 1 | Chan-<br>nel 2 | Chan-<br>nel 3 | Core                 | <b>Memory</b><br><b>Size</b> | <b>Speed</b><br>(MT/s) |
| 1A: 8GB        | 2A: 8GB        | 3A: 8GB        | 1A: 8GB        | 2A: 8GB        | 3A: 8GB        |                      |                              |                        |
| 1B: 8GB        | 2B: none       | 3B: none       | 1B: 8GB        | 2B: none       | 3B: none       | 8 GB/core            | 64 GB                        | 1066                   |
| 1C: none       | 2C: none       | 3C: none       | 1C: none       | 2C: none       | 3C: none       |                      |                              |                        |
|                |                |                |                |                |                |                      |                              |                        |
| 1A: 8GB        | 2A: 8GB        | 3A: 8GB        | 1A: 8GB        | 2A: 8GB        | 3A: 8GB        |                      | 80 GB                        |                        |
| 1B: 8GB        | 2B: 8GB        | 3B: none       | 1B: 8GB        | 2B: 8GB        | 3B: none       | 10 GB/core           |                              | 1066                   |
| 1C: none       | 2C: none       | 3C: none       | 1C: none       | 2C: none       | 3C: none       |                      |                              |                        |
|                |                |                |                |                |                |                      |                              |                        |
| 1A: 8GB        | 2A: 8GB        | 3A: 8GB        | 1A: 8GB        | 2A: 8GB        | 3A: 8GB        |                      |                              |                        |
| 1B: 8GB        | 2B: 8GB        | 3B: 8GB        | 1B: 8GB        | 2B: 8GB        | 3B: 8GB        | 14 GB/core           | 112 GB                       | 800                    |
| 1C: 8GB        | 2C: none       | 3C: none       | 1C: 8GB        | 2C: none       | 3C: none       |                      |                              |                        |
|                |                |                |                |                |                |                      |                              |                        |
| 1A: 8GB        | 2A: 8GB        | 3A: 8GB        | 1A: 8GB        | 2A: 8GB        | 3A: 8GB        | 16 GB/core           |                              |                        |
| 1B: 8GB        | 2B: 8GB        | 3B: 8GB        | 1B: 8GB        | 2B: 8GB        | 3B: 8GB        |                      | 128 GB                       | 800                    |
| 1C: 8GB        | 2C: 8GB        | 3C: none       | 1C: 8GB        | 2C: 8GB        | 3C: none       |                      |                              |                        |
|                |                |                |                |                |                |                      |                              |                        |
| 1A: 8GB        | 2A: 8GB        | 3A: 8GB        | 1A: 8GB        | 2A: 8GB        | 3A: 8GB        | 18 GB/core           |                              |                        |
| 1B: 8GB        | 2B: 8GB        | 3B: 8GB        | 1B: 8GB        | 2B: 8GB        | 3B: 8GB        |                      | 144 GB                       | 800                    |
| 1C: 8GB        | 2C: 8GB        | 3C: 8GB        | 1C: 8GB        | 2C: 8GB        | 3C: 8GB        |                      |                              |                        |
|                |                |                |                |                |                |                      |                              |                        |

**Table 5-2** Non-Optimal Memory DIMM Configurations **(continued)** 

### **Mismatching Processor and DIMM Speeds**

The processor is rated for the maximum DIMM speed that it will support. Configuring memory DIMMs that have a DIMM speed that is greater than the processor capability will result in the memory DIMM running at the maximum speed of the processor—not the maximum speed of the DIMM.

Three conditions must be met to have a memory speed of 1333 MT/s:

- The processor must be capable of supporting (1333 MT/s) / 2.
- The DIMM must be capable of running at 1333 MT/s.
- For Nehalem processors, only one DIMM is placed on each channel. Westmere processors can support two DIMMs on each channel.

Placing three DIMMs on the channel will cause the DIMMs to run at 800 MT/s for both Nehalem and Westmere processors.

### **Disk Drives (HDDs or SSDs)**

The 2U chassis supports a maximum of eight SAS or SATA disk drives. Install the drives from left to right. Note: All disk drive bays must be populated to maintain system thermals. Drive bays must either have a disk drive or a drive blank installed.

|  |         |         | $= 5$<br>$\bullet$ $\left \cdots\right\rangle$<br>$\frac{d}{d}$ $\frac{d}{d}$ $\frac{d}{d}$ | <b>USE ASSES</b> |  |
|--|---------|---------|---------------------------------------------------------------------------------------------|------------------|--|
|  | Drive 4 | Drive 5 | Drive 6                                                                                     | Drive.           |  |
|  |         |         |                                                                                             |                  |  |
|  | Drive 0 | . Trive | Drive <sub>2</sub>                                                                          | Drive 3          |  |
|  |         |         |                                                                                             |                  |  |

Figure 5-8 SGI Rackable C2108-TY11 Disk Drive Locations

The supported disk drive configurations are as follows:

• JBOD

Supports any number of drives between one and eight. The operating system is placed on the disk drive in location 0. All other drives are data drives.

- RAID 0 (disk striping without parity) Supports any number of drives between two and eight. Note: all drives must be the same type. The operating system will be striped across all drives in the system. This configuration is not recommended.
- RAID 1 (disk mirroring) Supports exactly two drives. The two drives represents one RAID 1 logical drive. The operating system will be installed on the drives located in Drive 0 and 1. Note: Both drives must be the same type.
- RAID 5 (disk striping with parity) Supports a minimum of three drives and a maximum of eight drives. Possible configurations are  $2+1$ ,  $3+1$ ,  $4+1$ ,  $5+1$ ,  $6+1$  and  $7+1$ . The operating system will be striped across all drives in the system. Note: all drives must be the same type.
- RAID 6 (disk striping with dual parity) Supports a minimum of four drives and a maximum of eight drives. The operating system will be striped across all drives in the system. Note: all drives must be the same type.
- RAID 10 (mirrored disk striping) The data is striped across one set of drives and then mirrored on another set of drives. A minimum of four drives of the same type are required.The total number of drives must be an even number  $(4, 6, 8)$ . A total of four drives is a  $2+2$ , six drives is a  $3+3$ , and eight drives is a

4+4. The operating system will be striped across all drives in the primary set and then mirrored on the secondary set of drives. Note: all drives must be the same type.

#### **PCI Expansion Slots**

There are seven PCI slot bays in the rear of the chassis. The PCI slots are located at the right rear of the chassis. The slots are numbered from right to left  $(1 – 7)$ . All of the slots support only low-profile PCI cards. The following PCI slots are available:

- Two PCIe x16 Gen 2.0 card slots (slots 2 and 6)
- Four PCIe x8 Gen 2.0 card slots (slots 1, 3, 4, and 7)
- One PCIe x4 Gen 2.0 card slot (Slot 5 is dedicated to the system RAID card.)

See Figure 5-9 for slot locations in the rear of the chassis.

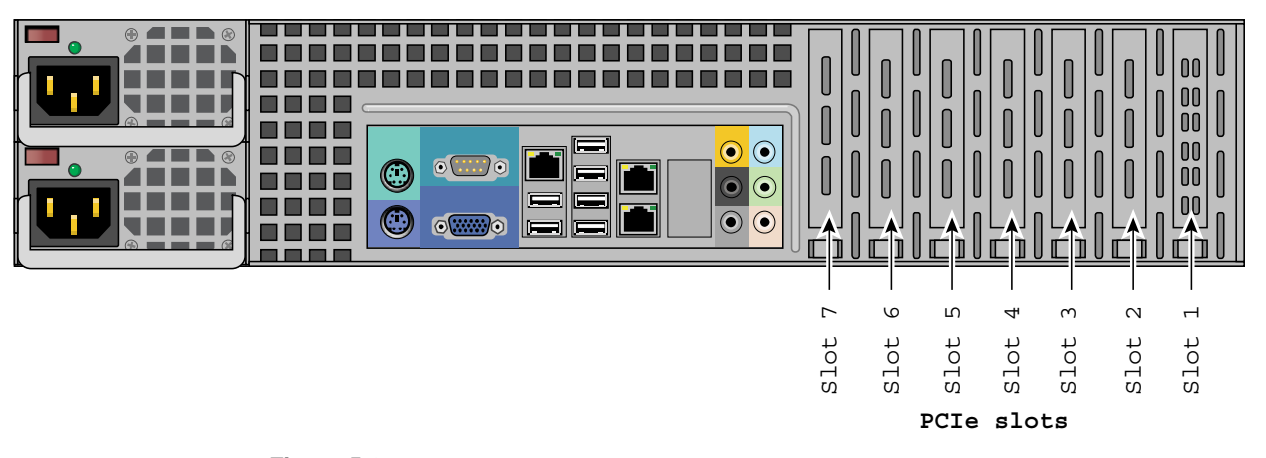

**Figure 5-9** PCI Expansion Slots

### **PCI Cards and RAID Configuration Options**

Configuration options for PCI cards include support for 3 Gb/s or 6 Gb/s SAS/SATA RAID channels and support for the various RAID levels described in section "Disk Drives (HDDs or SSDs)" on page 49.
# **6. Basic Troubleshooting and Chassis Service**

Use the procedures in the first half of this chapter to troubleshoot your system:

- "If the System Does Not Power Up" on page 52
- "System Powers Up But Will Not Boot" on page 52
- "No Video After System Power Up" on page 53
- "Memory Errors" on page 53

If you follow all of the prescribed procedures and still need assistance, check with your authorized support organization.

The sections following "Chassis Service Information" on page 54 are intended to guide you through basic component remove and replace procedures:

- "Control Panel" on page 56
- "System Fans" on page 57
- "Drive Bay Installation/Removal" on page 58
- "Power Supply" on page 62

# **Basic Troubleshooting Procedures**

Use the information in the following subsections to remedy basic problems you might encounter when working with the server.

# **If the System Does Not Power Up**

If the system will not power up when the front power button is pushed, use the following checklist to identify common sources for the problem:

- Make sure that both ends of each system power cable are firmly connected to the power supply and the corresponding power source(s) or power distribution unit (PDU).
- Check that the LED on each power supply is properly lit. The power supply has one status LED located on the left side of the front of the power supply. The status LED has three states as follows:
	- Dark or off—Indicates no AC power present.
	- Yellow—AC power is present. The server is not turned on (no DC power).
	- Flashes slowly (about four seconds on/off)—Power supply has failed.
	- Green—AC power is present and the server is turned on (DC power present).
- Open the system cover, remove the air shroud, and check to make sure that no obvious short circuits exist between the serverboard and chassis.

If you must replace the power supply, refer to "Power Supply" on page 62.

# **System Powers Up But Will Not Boot**

If the system powers up but will not boot the operating system, check the following:

- Check the system order document(s) the server may have been ordered with no operating system. If so, check with your system administrator for OS loading information.
- Check the system disk for drive activity and confirm that it is firmly seated in the disk bay. A red light on the front of the disk indicates a functional error. Check with your service provider or local system administrator.

# **No Video After System Power Up**

If the system powers up and appears to be booting normally but no video is present, try the following basic solutions:

- Confirm your monitor is plugged in and switched on.
- Check all video cables and ensure they are properly connected.
- If using an optional PCIe video card check the back of the card for LED activity or a fault indicator. Try opening the system, reseating the PCI card, and rebooting.

If you cannot get a video signal after trying basic solutions contact your support provider.

# **Memory Errors**

If your system experiences memory related errors, try these basic troubleshooting steps to resolve or better identify the problem:

- Confirm that the power supply LED is not indicating an error.
- Shut the system down, remove the covers over the serverboard and make sure that all the DIMM modules are properly and fully installed.
- You should be using registered ECC DDR3 memory. Also, it is recommended that you use the same memory type and speed for all DIMMs in the system. See Chapter 5 for more memory details.
- Check for bad DIMM modules or slots by swapping modules between slots and noting the results.

Contact your administrator or support provider if the memory errors continue.

# **Chassis Service Information**

The following sections cover the steps required to install components and perform maintenance on the chassis. For component installation, follow the steps in the order given to eliminate the most common problems encountered. If some steps are unnecessary, skip ahead to the step that follows.

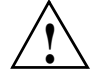

**Warning: Always disconnect the AC power cord(s) before adding, changing or installing any internal hardware components**

**Tools Required**: The only tool you will need to install components and perform maintenance is a Phillips screwdriver.

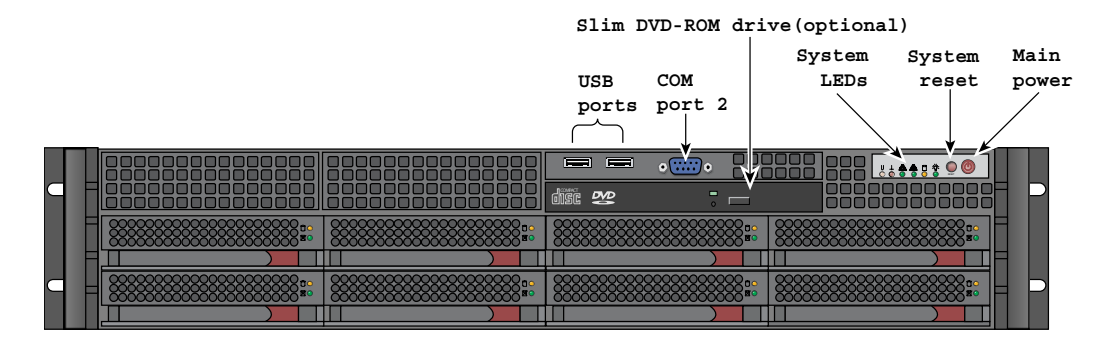

Figure 6-1 and Figure 6-2 show the front and rear views of the chassis, respectively. The I/O ports shown in Figure 6-2 are color-coded in conformance with the PC 99 specification.

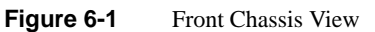

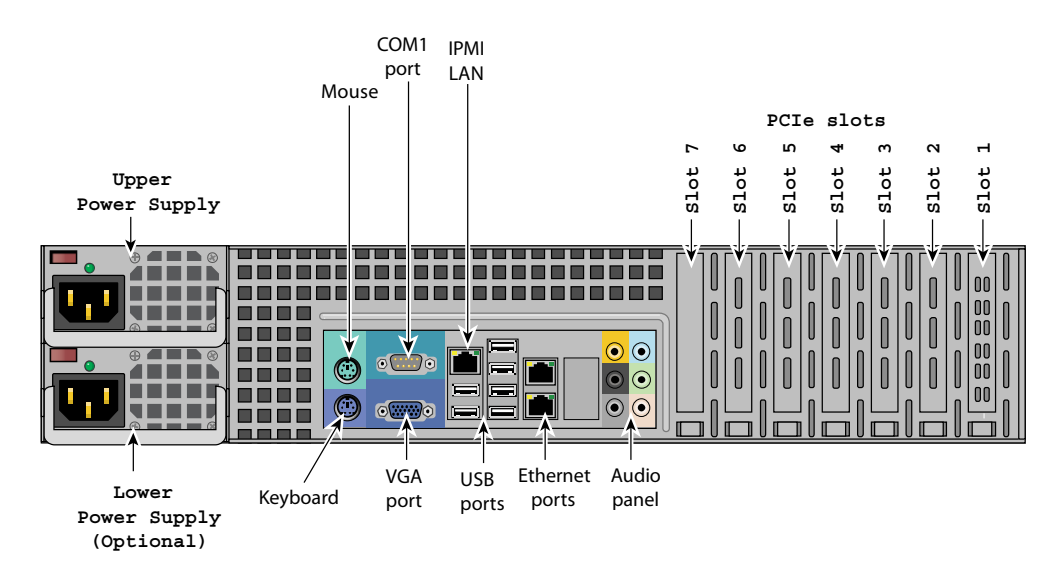

**Figure 6-2** Rear Chassic View

# **Static-Sensitive Device**

Electrostatic discharge (ESD) can damage electronic components. To prevent damage to any printed circuit boards (PCBs), it is important to handle them very carefully. The following measures are generally sufficient to protect your equipment from ESD damage.

# **Precautions**

- Use a grounded wrist strap designed to prevent static discharge.
- Touch a grounded metal object before removing any board from its antistatic bag.
- Handle a board by its edges only; do not touch its components, peripheral chips, memory modules or gold contacts.
- When handling chips or modules, avoid touching their pins.
- Put the serverboard, add-on cards and peripherals back into their antistatic bags when not in use.
- For grounding purposes, make sure your computer chassis provides excellent conductivity between the power supply, the case, the mounting fasteners and the serverboard.

# **Unpacking**

The serverboard is shipped in antistatic packaging to avoid static damage. When unpacking the board, make sure the person handling it is static protected.

# **Control Panel**

The control panel (located on the front of the chassis) must be connected to the JF1 connector on the serverboard to provide you with system status indications. A ribbon cable has bundled these wires together to simplify the connection. Connect the cable from JF1 on the serverboard to the Control Panel PCB (printed circuit board). Make sure the red wire plugs into pin 1 on both connectors. Pull all excess cabling out of the airflow path. The LEDs inform you of system status. See Chapter 3 for details on the LEDs and the control panel buttons.

**56 007-5782-001**

# **System Fans**

Three 8-cm hot-swap fans provide the cooling for the system. It is very important that the chassis top cover is properly installed and making a good seal in order for the cooling air to circulate properly through the chassis and cool the components. See Figure 6-2.

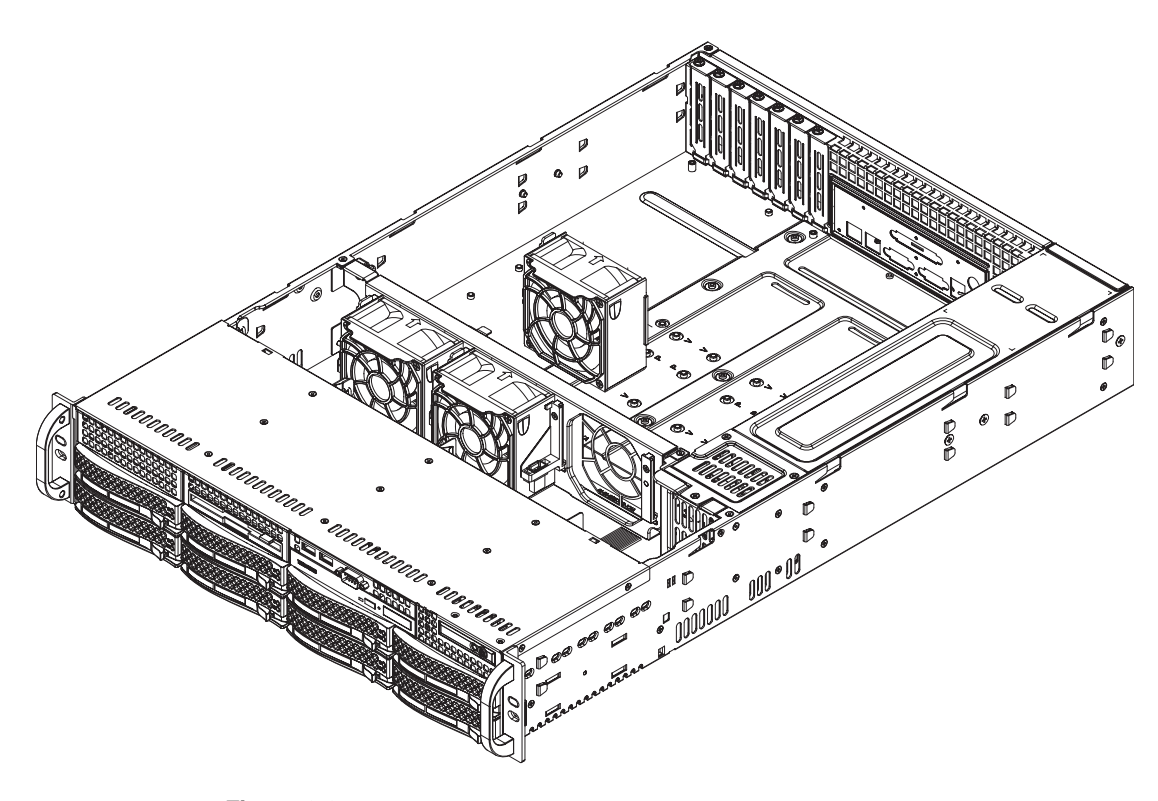

**Figure 6-3** Removing System Cooling Fans

# **System Fan Failure**

Fan speed is controlled by system temperature via a BIOS setting. If a fan fails, the remaining fans will ramp up to full speed and the overheat/fan fail LED on the control panel will turn on. Replace any failed fan at your earliest convenience with the same type and model (the system can continue to run with a failed fan). Remove the top chassis cover while the system is still running to determine which of the fans has failed.

# **Replacing System Fans**

This section describes how to remove or install a system fan.

#### **Removing a Fan**

- 1. Remove the chassis cover.
- 2. Press the tabs on the sides of the fan to unlock and remove the fan and its housing. The fan's power connections will automatically detach.
- 3. System power does not need to be shut down since the fans are hot-pluggable.

#### **Installing a New Fan**

- 1. Replace the failed fan with an identical 8-cm, 12-volt fan.
- 2. Position the new fan into the space vacated by the failed fan previously removed. A click can be heard when the fan is fully installed in place and the power connections are made.
- 3. If the system power is on, the hot-plug feature will cause the fan to start immediately upon being connected to its header on the serverboard.

# **Drive Bay Installation/Removal**

This section describes drive bay installation and removal for HDD/SSD drives and for DVD-ROM drives.

# **HDD Drive Installation**

You do not need to access the inside of the chassis or remove power to replace or swap the drives.

**Note:** You must use standard 1" high drives in the system.

The drives are mounted in drive carriers to simplify their installation and removal from the chassis. These carriers also help promote proper airflow for the drives. For this reason, even empty carriers without hard drives installed must remain in the chassis.

#### **Installing a Hard Drive into a Carrier**

To install a hard drive into a hard drive carrier, perform the following steps after removing the hard drive carrier from the chassis:

- 1. Place the hard drive carrier on a flat, stable surface such as a desk, table, or work bench.
- 2. Slide the hard drive into the carrier with the printed circuit board side facing down (see Figure 6-4).
- 3. Carefully align the mounting holes in the hard drive and the carrier. Make sure the bottom of the hard drive and bottom of the hard drive carrier are flush.
- 4. Secure the hard drive using all four screws (see Figure 6-4).
- 5. Replace the drive carrier into the chassis. Make sure to close the drive carrier using the drive carrier handle.

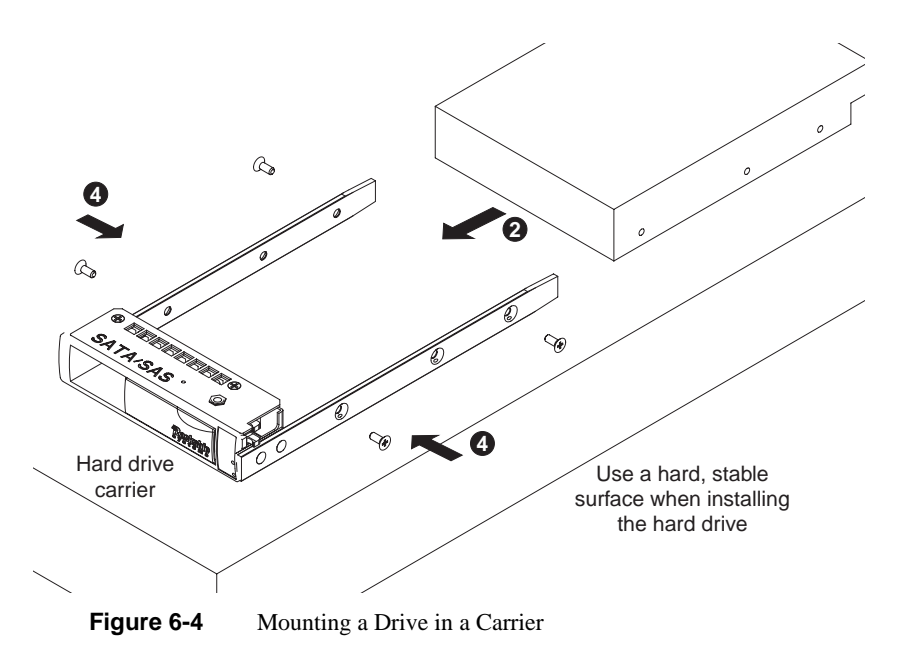

## **Installing/Removing Hot-swap Drives**

- 1. Push the release button located beside the drive's LEDs.
- 2. Swing the handle fully out and use it to pull the drive carrier straight out (see Figure 6-5).

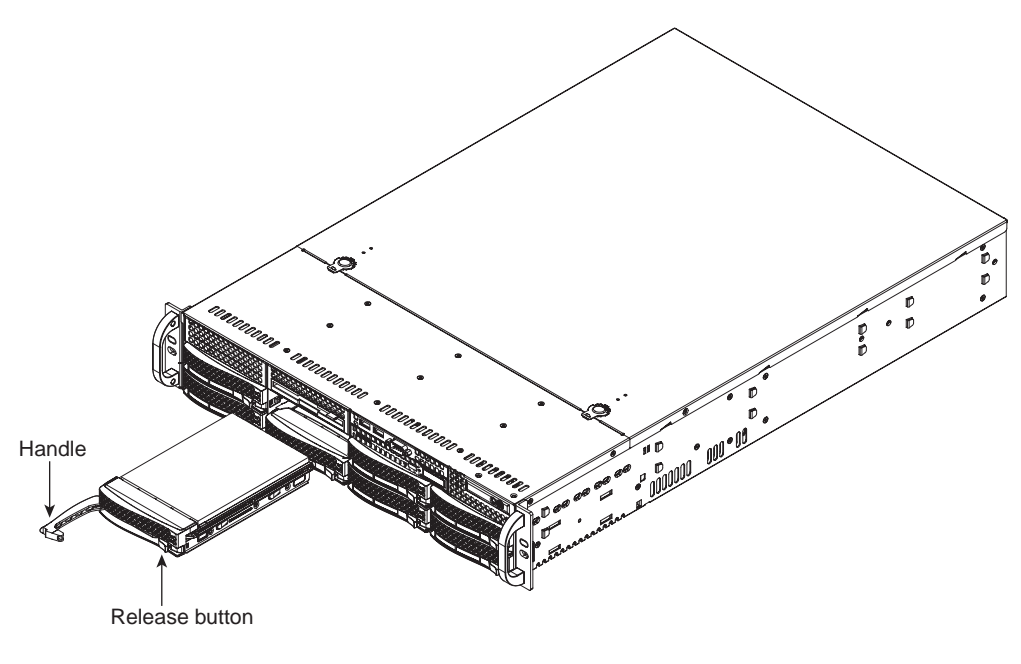

**Figure 6-5** Removing a Drive Carrier

**Note:** Your operating system must have RAID support to enable the hot-plug capability of the drives.

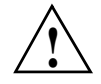

**Important:** Regardless of how many hard drives are installed, all drive carriers must remain in the drive bays to maintain proper airflow.

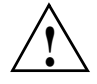

**Caution:** Use caution when working around the drive backplane. Do not touch the backplane with any metal objects and make sure no ribbon cables touch the backplane or obstruct the holes, which aid in proper airflow.

# **Hard Drive Backplane**

The hard drives plug into a backplane that provides power, drive ID and bus termination. A RAID controller can be used with the backplane to provide data security. The operating system you use must have RAID support to enable the hot-swap capability of the hard drives. The backplane is already preconfigured, so no jumper or switch configurations are required.

# **DVD-ROM Drive Installation**

The top cover of the chassis must be opened to gain full access to the DVD-ROM drive bays. The SGI Rackable C2108-TY11 system accomodates only slim type DVD-ROM drives. Side mounting brackets are typically needed to mount a slim DVD-ROM drive in the server.

#### **Accessing the Inside of the Chassis**

- 1. Grasp the two handles on either side and pull the unit straight out until it locks (you will hear a click).
- 2. Next, depress the two buttons on the top of the chassis to release the top cover and at the same time, push the cover away from you until it stops. You can then lift the top cover from the chassis to gain full access to the inside of the server.

**Note:** You must power down the system before installing or removing IDE components.

Drives mount on rails and should click into place to be correctly and fully installed in their bays.

# **Power Supply**

The SGI Rackable C2108-TY11 system has a 720-watt redundant power supply consisting of two power modules. Each power supply module has an auto-switching capability, which enables it to automatically sense and operate at a 100V – 240V input voltage.

## **Power Supply Failure**

If either of the two power supply modules fail, the other module will take the full load and allow the system to continue operation without interruption. The PWR Fail LED will illuminate and remain on until the failed unit has been replaced. The power supply units have a hot-swap capability, meaning you can replace the failed unit without powering down the system.

# **Removing/Replacing the Power Supply**

You do not need to shut down the system to replace a power supply unit. The backup power supply module will keep the system up and running while you replace the failed hot-swap unit. Replace with the same model.

#### **Removing the Power Supply**

- 1. First unplug the AC power cord from the failed power supply module.
- 2. Depress the locking tab on the power supply module.
- 3. Use the handle to pull it straight out with the rounded handle.

#### **Installing a New Power Supply**

- 1. Replace the failed hot-swap unit with another identical power supply unit.
- 2. Push the new power supply unit into the power bay until you hear a click.
- 3. Secure the locking tab on the unit.
- 4. Finish by plugging the AC power cord back into the unit.

*Chapter 7*

# **7. BIOS**

This chapter describes the AMIBIOS Setup Utility for the C2108-TY11 serverboard. The AMIBIOS ROM is stored in a Flash EEPROM and can be easily updated. This chapter describes the basic navigation of the AMIBIOS Setup Utility setup screens.

# **Starting BIOS Setup Utility**

To enter the AMIBIOS Setup Utility screens, press the <Delete> key while the system is booting up.

Note: In most cases, the <Delete> key is used to invoke the AMIBIOS setup screen. There are a few cases when other keys are used, such as <F1>, <F2>, etc.

Each main BIOS menu option is described in this manual. The Main BIOS setup menu screen has two main frames. The left frame displays all the options that can be configured. Grayed-out options cannot be configured. Options in blue can be configured by the user. The right frame displays the key legend. Above the key legend is an area reserved for a text message. When an option is selected in the left frame, it is highlighted in white. Often a text message will accompany it.

**Note:** The AMIBIOS has default text messages built in. These text messages my be included, omitted, or changed across BIOS releases.

The AMIBIOS Setup Utility uses a key-based navigation system called "hot keys". Most of the AMIBIOS setup utility "hot keys" can be used at any time during the setup navigation process. These keys include <F1>, <F10>, <Enter>, <ESC>, arrow keys, etc.

**Note:** Options printed in Bold are default settings.

# **How To Change the Configuration Data**

The configuration data that determines the system parameters may be changed by entering the AMIBIOS Setup utility. This Setup utility can be accessed by pressing <Del> at the appropriate time during system boot.

# **Starting the Setup Utility**

Normally, the only visible Power-On Self-Test (POST) routine is the memory test. As the memory is being tested, press the <Delete> key to enter the main menu of the AMIBIOS Setup Utility. From the main menu, you can access the other setup screens. An AMIBIOS identification string is displayed at the left bottom corner of the screen below the copyright message.

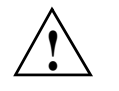

**Warning: Do not upgrade the BIOS unless your system has a BIOS-related issue. Flashing the wrong BIOS can cause irreparable damage to the system. In no event shall SGI be liable for direct, indirect, special, incidental, or consequential damages arising from a BIOS update. If you have to update the BIOS, do not shut down or reset the system while the BIOS is updating. This is to avoid possible boot failure.**

# **Main Setup**

When you first enter the AMIBIOS Setup Utility, you will enter the Main setup screen. You can always return to the Main setup screen by selecting the Main tab on the top of the screen. The Main BIOS Setup screen is shown in Figure 7-1.

**64 007-5782-001**

| Advanced<br>Security<br>Main                                                                                                    | Exit<br><b>Boot</b>           |                                                                                                    |  |
|----------------------------------------------------------------------------------------------------|-------------------------------|----------------------------------------------------------------------------------------------------|--|
| Sustem Overview                                                                                                    |                               | Use [ENTER], [TAB]<br>or [SHIFT-TAB] to                                                                                                    |  |
| Sustem Time<br><b>System Date</b>                                                                                                    | E: 57:521<br>IFri 03/20/20091 | select a field.<br>Use $\lceil \cdot \rceil$ or $\lceil - \rceil$ to                                                                                                    |  |
| Supermicro X8DTN<br>$BIOS$ Build Ver $:1.0$<br>BIOS Build Date :03/19/09<br>AMIBIOS Core Ver:08.00.15                                                   |                               | configure system Time.                                                                                                    |  |
| Processor<br>Intel(R) Xeon(R) CPU<br>Speed: :2800MHz<br>Physical Count :2<br>Logical Count : 16<br>Microcode Rev :B<br>System Memory<br>:6136MB<br>Size | 85560<br>$Q$ 2.806Hz          | Select Screen<br>۰<br>11<br>Select Iten<br><b>Change Field</b><br>$+ -$<br><b>Select Field</b><br>Tab<br>F1<br>General Help<br>F <sub>10</sub><br>Save and Exit<br>ESC<br>Exit |  |
| 602.61. (C) Connectable 1995-2006.                                                                                                    |                               | <b>Owners Monsteade</b> Inc.                                                                                                    |  |

Figure 7-1 System Overview Main BIOS Setup Screen

# **System Time/System Update**

Use this option to change the system time and date. Highlight System Time or System. Date using the arrow keys. Key in new values through the keyboard and press <Enter>. Press the <Tab> key to move between fields. The date must be entered in Day MM/DD/YY format. The time is entered in HH:MM:SS format.

**Note:** The time is in the 24-hour format. For example, 5:30 P.M. appears as 17:30:00.

#### 7: BIOS

## **Serverboard**

- **BIOS Build Version**: This item displays the BIOS revision used in your system.
- **BIOS Build Date**: This item displays the date when this BIOS was completed.
- **AMIBIOS Core Version**: This item displays the revision number of the AMIBIOS Core upon which your BIOS was built.

# **Processor**

The AMIBIOS will automatically display the status of the processor used in your system:

- **CPU Type**: This item displays the type of CPU used in the motherboard.
- **Speed**: This item displays the speed of the CPU detected by the BIOS.
- **Physical Count**: This item displays the number of processors installed in your system as detected by the BIOS.
- **Logical Count**: This item displays the number of CPU Cores installed in your system as detected by the BIOS.
- **Micro\_code Revision**: This item displays the revision number of the BIOS Micro\_code used in your system.

# **System Memory**

This displays the size of memory available in the system:

• **Size**: This item displays the memory size detected by the BIOS

# **Advanced Setup Configurations**

Use the arrow keys to select Boot Setup and hit <Enter> to access the submenu items shown in Figure 7-2.

| ndvanced<br>Securitu<br>Exit<br>Main<br><b>Boot</b>                                                                                                    |                                                                                                    |  |  |
|----------------------------------------------------------------------------------------------------|----------------------------------------------------------------------------------------------------|--|--|
| Advanced Settings                                                                                                    | <b>Select Boot Features</b>                                                                                                    |  |  |
| WARNING: Setting wrong values in below sections<br>may cause system to malfunction.<br>$\blacktriangleright$ Boot Features<br>$\blacktriangleright$ Processor & Clock Options<br>$\blacktriangleright$ Advanced Chipset Control<br>▶ IDE/SATA/Floppy Configuration<br>PCI/PnP Configuration<br>$\blacktriangleright$ SuperIO Configuration<br>▶ Remote Access Configuration<br>$\blacktriangleright$ Hardware Health Configuration<br>ACPI Configuration<br>▶ Trusted Computing<br><b>FIPMI</b> Configuration<br>▶ DMI Event Logging | Select Screen<br>٠<br>11<br>Select Iten<br>Enter Go to Sub Screen<br>F1<br>General Help<br>F <sub>10</sub><br>Save and Exit<br><b>ESC</b><br>Exit |  |  |
| 002.61 (C)Copyright 1985-2006, American Megatrends, Inc.                                                                                                    |                                                                                                    |  |  |

**Figure 7-2 Advanced Settings** Screen

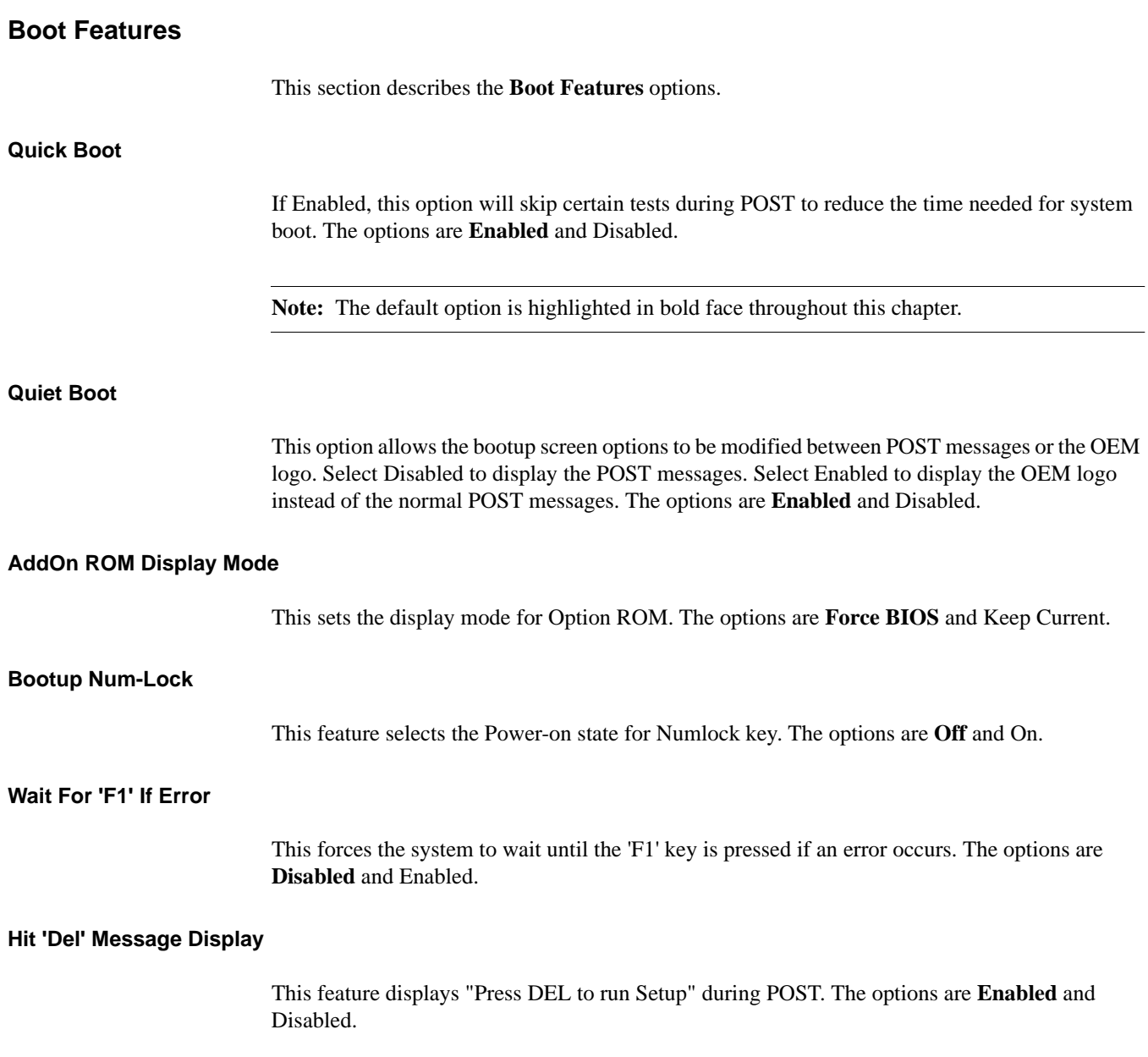

#### **Interrupt 19 Capture**

Interrupt 19 is the software interrupt that handles the boot disk function. When this item is set to Enabled, the ROM BIOS of the host adaptors will "capture" Interrupt 19 at boot and allow the drives that are attached to these host adaptors to function as bootable disks. If this item is set to Disabled, the ROM BIOS of the host adaptors will not capture Interrupt 19, and the drives attached to these adaptors will not function as bootable devices. The options are **Enabled** and Disabled.

# **Power Configuration**

This section describes power configuration options.

#### **Power Button Function**

If set to Instant\_Off, the system will power off immediately as soon as the user hits the power button. If set to 4\_Second\_Override, the system will power off when the user presses the power button for 4 seconds or longer. The options are **Instant\_Off** and 4\_Second\_Override.

#### **Restore on AC Power Loss**

Use this feature to set the power state after a power outage. Select Power-Off for the system power to remain off after a power loss. Select Power-On for the system power to be turned on after a power loss. Select Last State to allow the system to resume its last state before a power loss. The options are Power-On, Power-Off and **Last State**.

#### **Watch Dog Timer**

If enabled, the Watch Dog Timer will allow the system to reboot when it is inactive for more than 5 minutes. The options are Enabled and **Disabled**.

# **Processor and Clock Options**

This submenu allows the user to configure the Processor and Clock settings.

# **Ratio CMOS Setting**

This option allows the user to set the ratio between the CPU Core Clock and the FSB Frequency.

**Note:** If an invalid ratio is entered, the AMIBIOS will restore the setting to the previous state.

The default setting depends on the type of CPU installed on the motherboard. The default setting for the CPU installed in your motherboard is **[17]**. Press "+" or "-" on your keyboard to change this value.

#### **C1E Support**

Select Enabled to use the feature of Enhanced Halt State. C1E significantly reduces the CPU's power consumption by reducing the CPU's clock cycle and voltage during a "Halt State." The options are Disabled and **Enabled**.

#### **Hardware Prefetcher (Available when supported by the CPU)**

If set to Enabled, the hardware prefetcher will pre fetch streams of data and instructions from the main memory to the L2 cache in the forward or backward manner to improve CPU performance. The options are Disabled and **Enabled**.

#### **Adjacent Cache Line Prefetch (Available when supported by the CPU)**

The CPU fetches the cache line for 64 bytes if this option is set to **Disabled**. The CPU fetches both cache lines for 128 bytes as comprised if Enabled.

#### **MPS and ACPI MADT Ordering**

Selects the method of ordering for the Multiple APIC Description Table (MADT). Select Modern Ordering for Microsoft Windows XP or a later version of Microsoft Windows. Select Legacy Ordering for Microsoft Windows 2000 or an earlier version of Microsoft Windows. The options are **Modern Ordering** and Legacy Ordering.

#### **Max CPUID Value Limit (Available when supported by the CPU)**

Sets the maximum CPUID Value. Select Disabled for Microsoft Windows XP. The options are Enabled and **Disabled**.

## **Intel Virtualization Technology (Available when supported by the CPU)**

Select Enabled to use the feature of Virtualization Technology to allow one platform to run multiple operating systems and applications in independent partitions, creating multiple "virtual" systems in one physical computer. The options are **Enabled** and Disabled.

**Note:** If there is any change to this setting, you will need to power off and restart the system for the change to take effect. Please refer to Intel's web site for detailed information.

## **Execute-Disable Bit Capability (Available when supported by the OS and the CPU)**

Set to Enabled to enable the Execute Disable Bit which will allow the processor to designate areas in the system memory where an application code can execute and where it cannot, thus preventing a worm or a virus from flooding illegal codes to overwhelm the processor or damage the system during an attack. The default is **Enabled**. (Refer to Intel and Microsoft web sites for more information.)

#### **Simultaneous Multi-Threading (Available when supported by the CPU)**

Set to Enabled to use the Simultaneous Multi-Threading Technology, which will result in increased CPU performance. The options are Disabled and **Enabled**.

#### **Active Processor Cores**

Set to Enabled to use a processor's Second Core and beyond. (Please refer to Intel's web site for more information.) The options are **All**, 1 and 2.

#### **Intel EIST Technology**

Enhanced Intel SpeedStep Technology (EIST) allows the system to automatically adjust processor voltage and core frequency in an effort to reduce power consumption and heat dissipation. Please refer to Intel's web site for detailed information. The options are Disable (Disable GV3) and **Enable (Enable GV3)**.

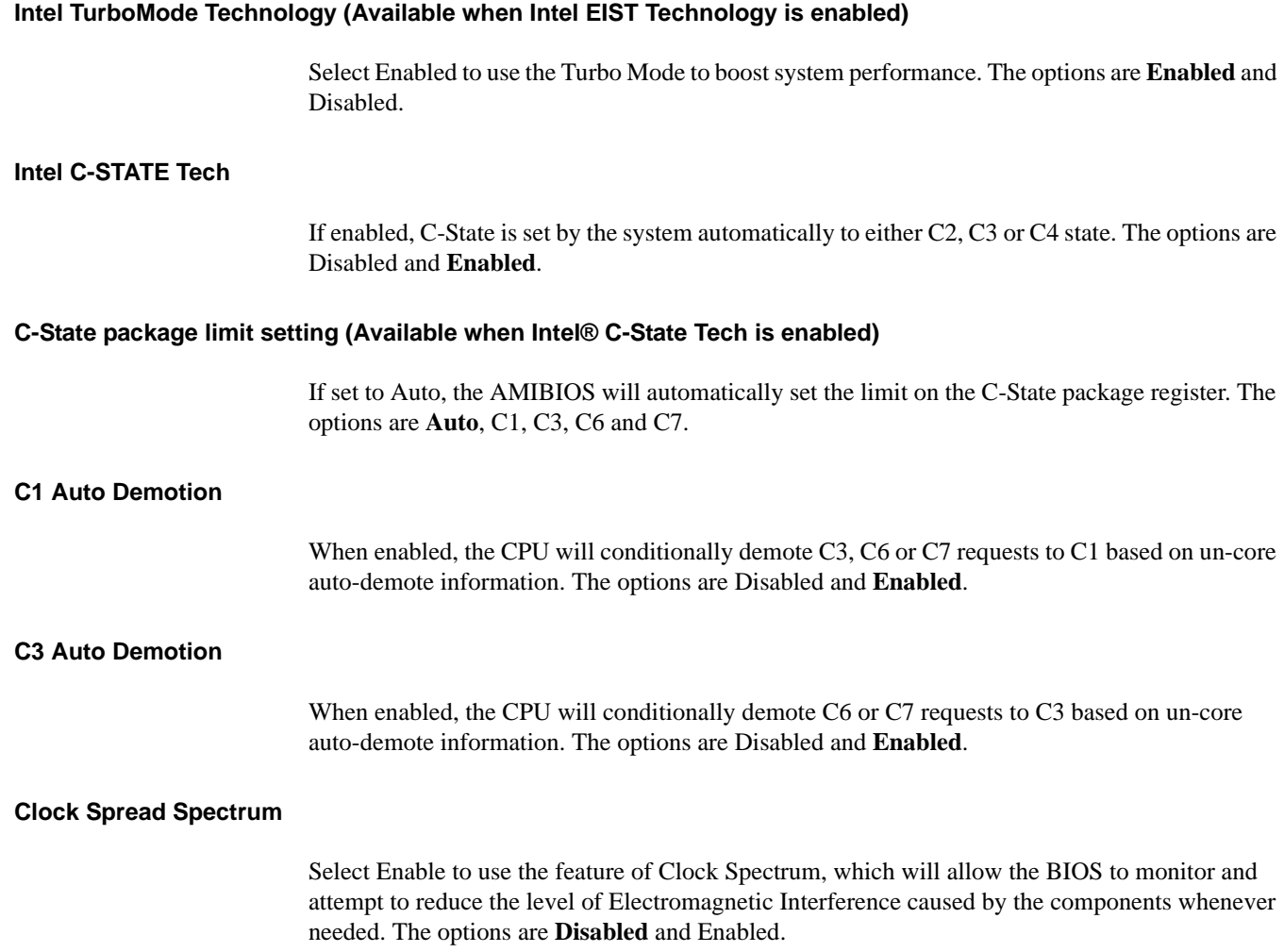

# **Advanced Chipset Control**

The items included in the Advanced Settings submenu are listed below:

#### **CPU Bridge Configuration**

#### **QPI Links Speed**

This feature selects QPI's data transfer speed. The options are Slow-mode, and **Full Speed**.

#### **QPI Frequency**

This selects the desired QPI frequency. The options are **Auto**, 4.800 GT, 5.866GT, 6.400 GT.

## **QPI L0s and L1**

This enables the QPI power state to low power. L0s and L1 are automatically selected by the motherboard. The options are **Disabled** and Enabled.

#### **Memory Frequency**

This feature forces a DDR3 frequency slower than what the system has detected. The available options are **Auto**, Force DDR-800, Force DDR-1066, and Force DDR-1333.

#### **Memory Mode**

The options are **Independent**, Channel Mirror, Lockstep and Sparing.

Independent - All DIMMs are available to the operating system.

Channel Mirror - The motherboard maintains two identical copies of all data in memory for redundancy.

Lockstep - The motherboard uses two areas of memory to run the same set of operations in parallel.

Sparing - A preset threshold of correctable errors is used to trigger fail-over. The spare memory is put online and used as active memory in place of the failed memory.

#### **Demand Scrubbing**

A memory error-correction scheme where the Processor writes corrected data back into the memory block from where it was read by the Processor. The options are **Enabled** and Disabled.

#### **Patrol Scrubbing**

A memory error-correction scheme that works in the background looking for and correcting resident errors. The options are **Enabled** and Disabled.

#### T**hrottling - Closed Loop/Throttling - Open Loop**

Throttling improves reliability and reduces power in the processor by automatic voltage control during processor idle states. Available options are Disabled and **Enabled**. If Enabled, the following items will appear:

#### **Hysteresis Temperature (Available for Closed Loop only)**

Temperature Hysteresis is the temperature lag (in degrees Celsius) after the set DIMM temperature threshold is reached before Closed Loop Throttling begins. The options are Disabled, **1.5º C**, 3.0º C, and 6.0º C.

#### **Guardband Temperature (Available for Closed Loop only)**

This is the temperature which applies to the DIMM temperature threshold. Each step is in 0.5º C increment. The default is **[006]**. Press "+" or "-" on your keyboard to change this value.

#### **Inlet Temperature**

This is the temperature detected at the chassis inlet. Each step is in 0.5º C increment. The default is **[070]**. Press "+" or "-" on your keyboard to change this value.

#### **Temperature Rise**

This is the temperature rise to the DIMM thermal zone. Each step is in 0.5º C increment. The default is **[020]**. Press "+" or "-" on your keyboard to change this value.

#### **Air Flow**

This is the air flow speed to the DIMM modules. Each step is one mm/ sec. The default is **[1500]**. Press "+" or "-" on your keyboard to change this value.

# **Altitude**

This feature defines how many meters above or below sea level the system is located. The options are **Sea Level or Below**, 1~300, 301~600, 601~900, 901~1200, 1201~1500, 1501~1800, 1801~2100, 2101~2400, 2401~2700, 2701~3000.

#### **DIMM Pitch**

This is the physical space between each DIMM module. Each step is in 1/1000 of an inch. The default is **[400]**. Press "+" or "-" on your keyboard to change this value.

#### **North Bridge Configuration**

This feature allows the user to configure the settings for the Intel North Bridge chip.

#### **Crystal Beach/Direct Memory Access (DMA)**

This feature works with the Intel I/O Acceleration Technology (AT) to accelerate the performance of TOE devices.

**Note:** A TOE device is a specialized, dedicated processor that is installed on an add-on card or a network card to handle some or all packet processing of this add-on card.

When this feature is set to Enabled, it will enhance overall system performance by providing direct memory access for data transferring. The options are **Enabled** and Disabled.

#### **Crystal Beach/ Direct Cache Access (DCA)**

This feature is available when Crystal Beach/DMA is enabled. This feature works in conjunction with the Intel I/O AT to accelerate the performance of the TOE device. When this feature set to Enabled, it will enhance overall system performance by providing direct cache access for data transferring. The options are **Enabled** and Disabled.

#### **Payload Size**

This feature limits the payload size by enabling (128B) or disabling (256B) coalesce support. The options are **256B** and 128B.

# **Intel VT-d**  Select Enabled to enable Intel's Virtualization Technology support for Direct I/O VT-d by reporting the I/O device assignments to VMM through the DMAR ACPI Tables. This feature offers fully-protected I/O resource sharing across the Intel platforms, providing the user with greater reliability, security and availability in networking and data sharing. The settings are Enabled and **Disabled**. **Active State Power Management** The options are Enabled and **Disabled**. **SouthBridge Configuration**  This feature allows the user to configure the settings for the Intel ICH South Bridge chipset. **USB Functions**  This feature allows the user to decide the number of onboard USB ports to be enabled. The Options are: Disabled, 2 USB ports, 4 USB ports, 6 USB ports, 8 Ports, 10 Ports and **12 USB ports**. **Legacy USB Support**  Select Enabled to use Legacy USB devices. If this item is set to Auto, Legacy USB support will be automatically enabled if a legacy USB device is installed on the motherboard, and vise versa. The settings are Disabled, **Enabled** and Auto. **I/O Virtualization SR-IOV Supported** The options are Enabled and **Disabled**.

# **IDE and SATA Configuration**

When this submenu is selected, the AMIBIOS automatically detects the presence of the IDE devices and displays the following items:

### **SATA#1 Configuration**

#### **Configure SATA#1 as**

Selects the drive type for SATA#1. The options:

- IDE
- RAID (Intel) Enables configuration of the Intel SATA RAID settings.
- RAID (Adaptec) Enables configuration of the Adaptec SATA RAID settings.
- **AHCI** Enable the SATA Advanced Host Interface. This feature is for advanced programmers only.

## **IDE Detect Timeout (sec)**

Use this feature to set the time-out value for the BIOS to detect the ATA, ATAPI devices installed in the system. The options are 0 (sec), 5, 10, 15, 20, 25, 30, and **35**.

# **PCI/PnP Configuration**

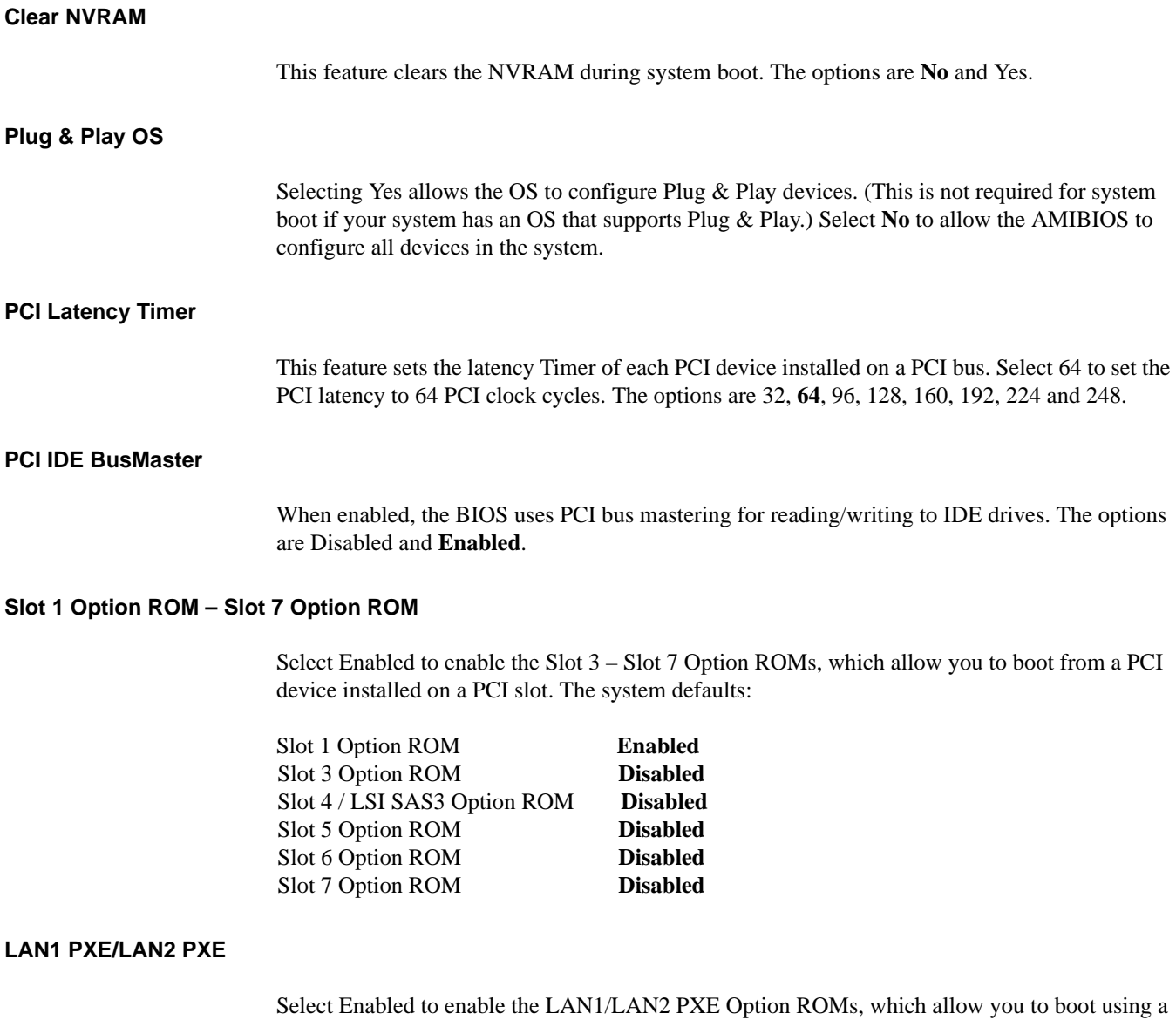

network interface. The options are **Enabled** and Disabled.

**78 007-5782-001**

# **Super IO Device Configuration**

#### **Onboard Floppy Controller**

Select Enable to enable the onboard floppy controller. The options are **Enabled** and Disabled.

#### **Floppy A/Floppy B**

Selects the type of floppy drive connected to the system as specified. The options are Disabled, 360KB 5 1/4", 1.2MB 5 1/4", 720KB 3 1/2", 1.44MB 3 1/2" and 2.88MB 3 1/2". The default setting for Floppy A is **1.44MB 3 1/2"**, and for Floppy B is **Disabled.**

## **Serial Port1 Address/ Serial Port2 Address**

This option specifies the base I/O port address and the Interrupt Request address of Serial Port 1 and Serial Port 2. Select Disabled to prevent the serial port from accessing any system resources. When this option is set to Disabled, the serial port physically becomes unavailable. Select 3F8/IRQ4 to allow the serial port to use 3F8 as its I/O port address and IRQ 4 for the interrupt address. The options for Serial Port1 are Disabled, **3F8/IRQ4**, 3E8/IRQ4, 2E8/IRQ3. The options for Serial Port2 are Disabled, **2F8/IRQ3**, 3E8/IRQ4, and 2E8/IRQ3.

## **Serial Port 2 Mode**

Configures Serial Port 2 mode. The options are **Normal,** IrDA and ASK IR. IrDA (Infrared Data) is an industry standard for remote control devices. ASK IR (Amplitude Shifted Keying Infrared) is a protocol compatible with Sharp PDAs and other infrared devices.

# **Remote Access Configuration**

#### **Remote Access**

This allows the user to enable the Remote Access feature. The options are Disabled and **Enabled**.

If Remote Access is set to Enabled, the following items will display:

#### **Serial Port Number**

This feature allows the user decide which serial port to be used for Console Redirection. The options are COM 1 and COM 2, and **COM 3**.

#### **Base Address, IRQ**

This item displays the base address and IRQ of the serial port used for Console Redirection.

# **Serial Port Mode**

This feature allows the user to set the serial port mode for Console Redirection. The options are **115200 8, n 1**; 57600 8, n, 1; 38400 8, n, 1; 19200 8, n, 1; and 9600 8, n, 1.

#### **Flow Control**

This feature allows the user to set the flow control for Console Redirection. The options are **None**, Hardware, and Software.

#### **Redirection After BIOS POST**

Select Disabled to turn off Console Redirection after Power-On Self-Test (POST). Select Always to keep Console Redirection active all the time after POST.

**Note:** This setting may not be supported by some operating systems.

Select Boot Loader to keep Console Redirection active during POST and Boot Loader. The options are Disabled, Boot Loader, and **Always**.

## **Terminal Type**

This feature allows the user to select the target terminal type for Console Redirection. The options are **ANSI**, VT100, and VT-UTF8.

#### **VT-UTF8 Combo Key Support**

A terminal keyboard definition that provides a way to send commands from a remote console. Available options are **Enabled** and Disabled.

#### **Sredir Memory Display Delay**

This feature defines the length of time in seconds to display memory information. The options are **No Delay**, Delay 1 Sec, Delay 2 Sec, and Delay 4 Sec.

# **Hardware Health Monitor**

This feature allows the user to monitor system health and review the status of each item as displayed.

#### **CPU Overheat Alarm**

This option allows the user to select the CPU Overheat Alarm setting which determines when the CPU OH alarm will be activated to provide warning of possible CPU overheat.

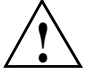

**Warning: Any temperature that exceeds the CPU threshold temperature predefined by the CPU manufacturer may result in CPU overheat or system instability. When the CPU temperature reaches this predefined threshold, the CPU and system cooling fans will run at full speed. To avoid possible system overheating, please be sure to provide adequate airflow to your system.** 

The options are:

- The Early Alarm: Select this setting if you want the CPU overheat alarm (including the LED and the buzzer) to be triggered as soon as the CPU temperature reaches the CPU overheat threshold as predefined by the CPU manufacturer.
- **The Default Alarm**: Select this setting if you want the CPU overheat alarm including the LED and the buzzer) to be triggered when the CPU temperature reaches about 5°C above the

threshold temperature as predefined by the CPU manufacturer to give the CPU and system fans additional time needed for CPU and system cooling. In both the alarms above, please take immediate action as shown below.

#### **CPU Temperature/System Temperature**

This feature displays current temperature readings for the CPU and the system.

The following items will be displayed for your reference only:

#### **CPU Temperature**

The CPU thermal technology that reports absolute temperatures (Celsius/Fahrenheit) has been upgraded to a more advanced feature by Intel in its newer processors. The basic concept is each CPU is embedded by unique temperature information that the motherboard can read. This 'Temperature Threshold' or 'Temperature Tolerance' has been assigned at the factory and is the baseline on which the motherboard takes action during different CPU temperature conditions (for example, by increasing CPU Fan speed, triggering the Overheat Alarm, etc). Since CPUs can have different 'Temperature Tolerances', the installed CPU can now send information to the motherboard what its 'Temperature Tolerance' is, and not the other way around. This results in better CPU thermal management.

The C2108-TY11 system leverages this feature by assigning a temperature status to certain thermal conditions in the processor (Low, Medium and High). This makes it easier for the user to understand the CPU's temperature status, rather than by just simply seeing a temperature reading (for example, 25º C). The CPU Temperature feature will display the CPU temperature status as detected by the BIOS:

**Low** – This level is considered as the 'normal' operating state. The CPU temperature is well below the CPU 'Temperature Tolerance'. The motherboard fans and CPU will run normally as configured in the BIOS (Fan Speed Control).

User intervention: No action required.

**Medium** – The processor is running warmer. This is a 'precautionary' level and generally means that there may be factors contributing to this condition, but the CPU is still within its normal operating state and below the CPU 'Temperature Tolerance'. The motherboard fans and CPU will run normally as configured in the BIOS. The fans may adjust to a faster speed depending on the Fan Speed Control settings.

User intervention: No action is required. However, consider checking the CPU fans and the chassis ventilation for blockage.

**High** – The processor is running hot. This is a 'caution' level since the CPU's 'Temperature Tolerance' has been reached (or has been exceeded) and may activate an overheat alarm.

User intervention: If the system buzzer and Overheat LED has activated, take action immediately by checking the system fans, chassis ventilation and room temperature to correct any problems.

**Note:** The system may shut down if it continues for a long period to prevent damage to the CPU. The information provided above is for your reference only. For more information on thermal management, please refer to Intel's web site at www.intel.com.

#### **System Temperature**

The system temperature will be displayed (in degrees in Celsius and Fahrenheit) as it is detected by the BIOS.

#### **Voltage Readings**

The following voltage readings will be displayed:

CPU1 Vcore/CPU2 Vcore, CPU1 DIMM/CPU2 DIMM, 1.5V, 3.3Vcc (V), 3.3V SG (V), +5Vin, +5V SG, 12Vcc (V), and Battery Voltage

#### **Fan Speed Readings**

This feature displays the fan speed readings from Fan1 – Fan8. (Fan7 is the CPU1 fan and Fan8 is the CPU2 fan.)

#### **System Fan Monitor**

Selects how the system controls the speeds of the onboard fans. The CPU temperature and the fan speed are correlative. When the CPU on-die temperature increases, the fan speed will also increase, and vice versa. Select Workstation if your system is used as a Workstation. Select Server if your system is used as a Server. Select Full Speed to disable the fan speed control function and allow the onboard fans to constantly run at the full speed  $(12V)$ . The options are Full-speed/FS, Performance / PS, **Balanced / BL**, and Energy Saving / ES

# **ACPI Configuration**

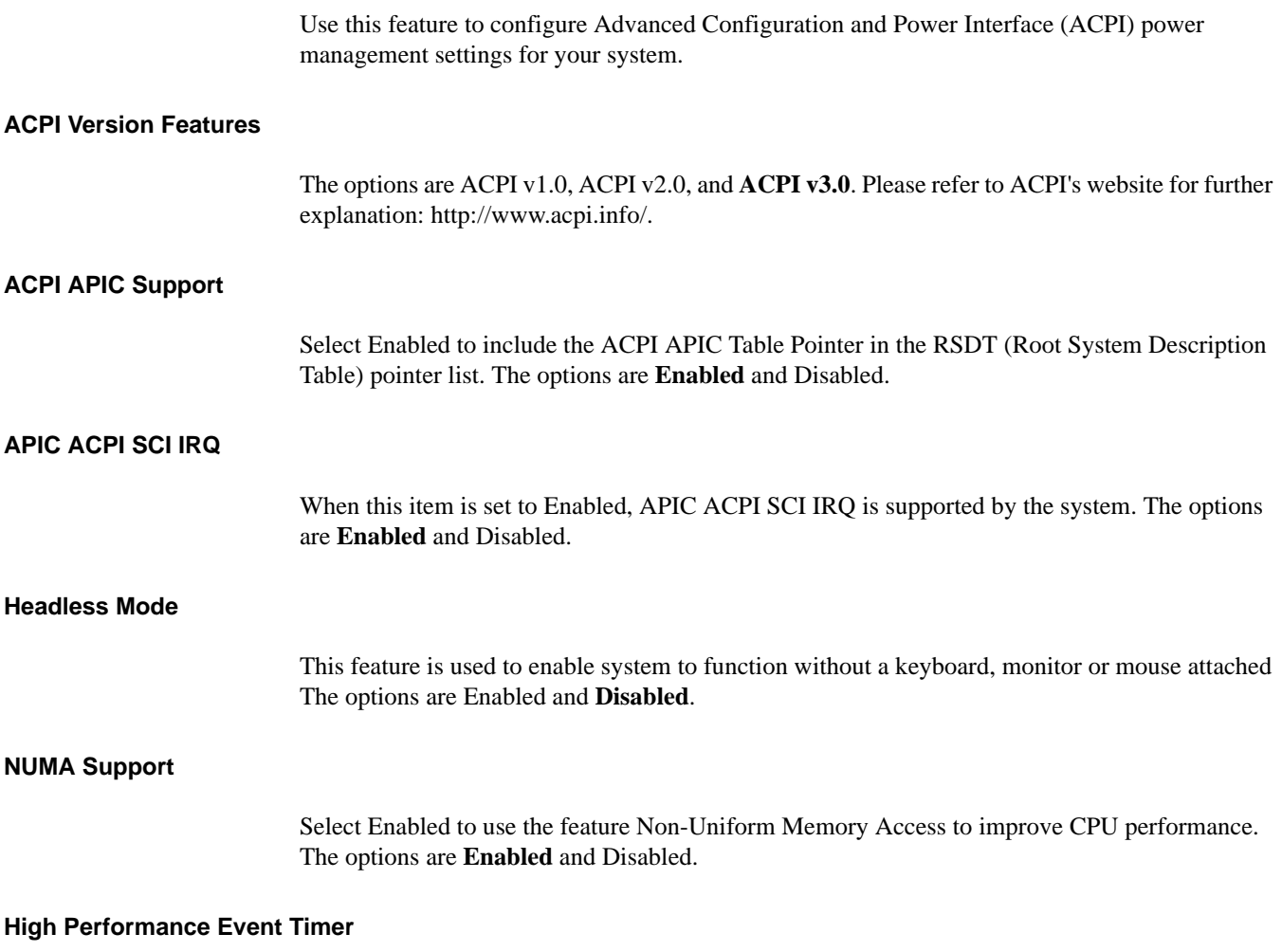

Select Enabled to activate the High Performance Event Timer (HPET) that produces periodic interrupts at a much higher frequency than a Real-time Clock (RTC) does in synchronizing multimedia streams, providing smooth playback and reducing the dependency on other timestamp calculation devices, such as an x86 RDTSC Instruction embedded in the CPU. The High Performance Event Timer is used to replace the 8254 Programmable Interval Timer. The options are **Enabled** and Disabled.

**84 007-5782-001**

# **IPMI Configuration**

Intelligent Platform Management Interface (IPMI) is a set of common interfaces that IT administrators can use to monitor system health and to manage the system as a whole. For more information on the IPMI specifications, please visit Intel's website at www.intel.com.

#### **Status of BMC**

Baseboard Management Controller (BMC) manages the interface between system management software and platform hardware. This is an informational feature which returns the status code of the BMC micro controller.

#### **IPMI Firmware Revision**

Displays the revision level of your IPMI firmware.

# **View BMC System Event Log**

This feature displays the BMC System Event Log (SEL). It shows the total number of entries of BMC System Events. To view an event, select an Entry Number and pressing <Enter>to display the information as shown in the screen.

- SEL Entry Number
- SEL Record ID
- SEL Record Type
- Event Timestamp
- Generator ID
- Event Message Format User
- Event Sensor Type
- Event Sensor Number
- Event Dir Type
- **Event Data**

## **Clear BMC System Event Log**

Select OK and press the <Enter> key to clear the BMC system log. Select Cancel to keep the BMC System log. The options are **OK** and Cancel.

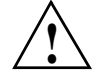

**Caution:** Any cleared information is unrecoverable. Make absolutely sure that you no longer need any data stored in the log before clearing the BMC Event Log.

# **Set LAN Configuration**

Set this feature to configure the IPMI LAN adapter with a network address as shown in the following graphics.

**Channel Number** - Enter the channel number for the SET LAN Config command. This is initially set to **[1]**. Press "+" or "-" on your keyboard to change the Channel Number.

**Channel Number Status** -This feature returns the channel status for the Channel Number selected above: "Channel Number is OK" or "Wrong Channel Number".

# **IP Address Configuration**

This submenu displays the following IP address configuration information.

#### **Parameter Selector**

Use this feature to select the parameter of your IP Address configuration.

## **IP Address Source**

Allows you to determine how an IP address is assigned to this device. Select Dynamic Host Configuration Protocol (DHCP) to allow this device to obtain an IP address from a DHCP server, which manages a pool of IP addresses and network information on a "request and grant" basis. Upon time-out (or lease expiration), the IP address assigned to the client can be re-assigned to a new client.) Select **Static** (Static Allocation) to manually enter an IP address based on a pre-determined range of addresses (usually assigned by a network administrator). Only clients with an IP address within the pre-determined range of addresses will be allowed access to the

**86 007-5782-001**
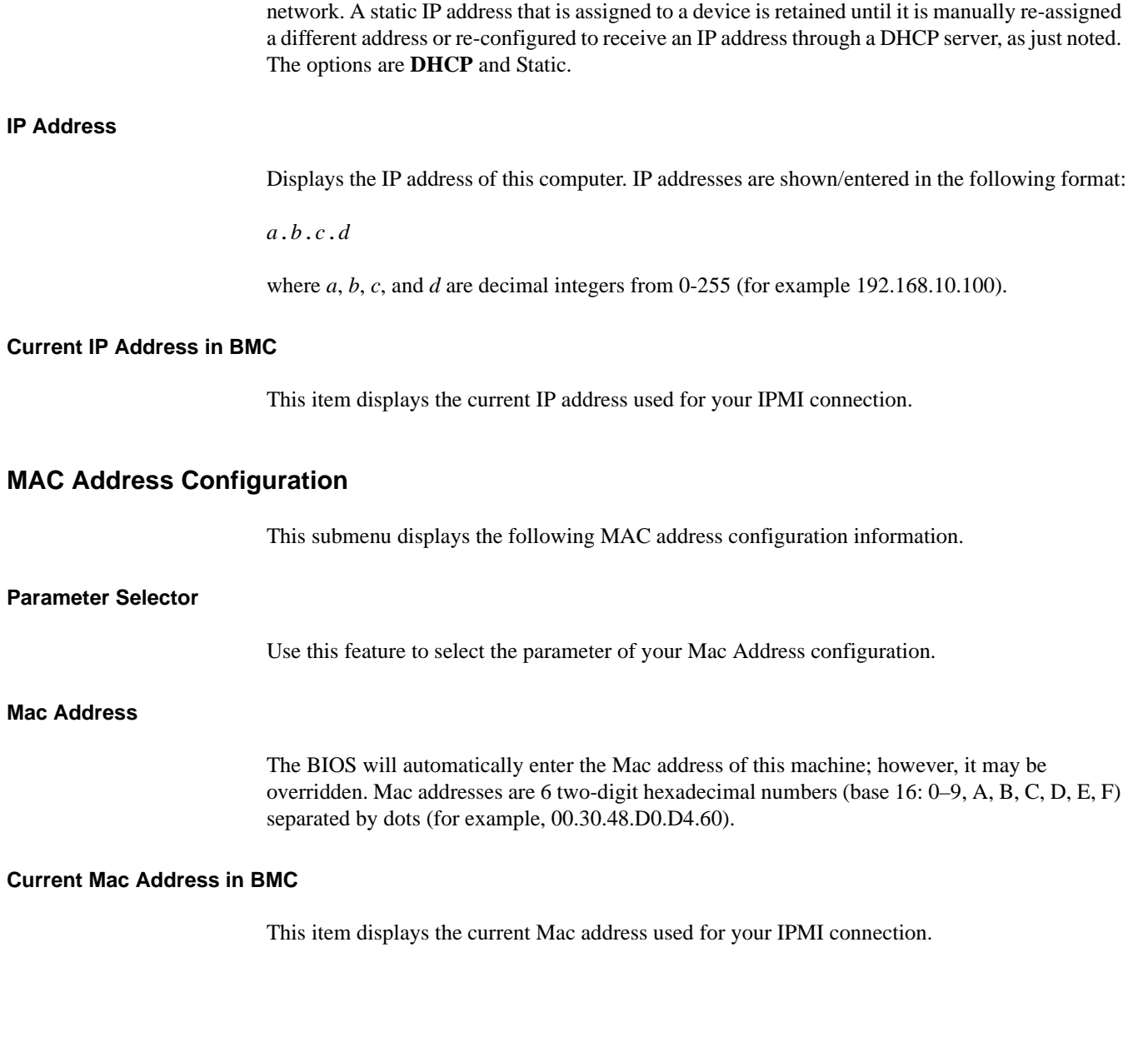

# **Subnet Mask Configuration**

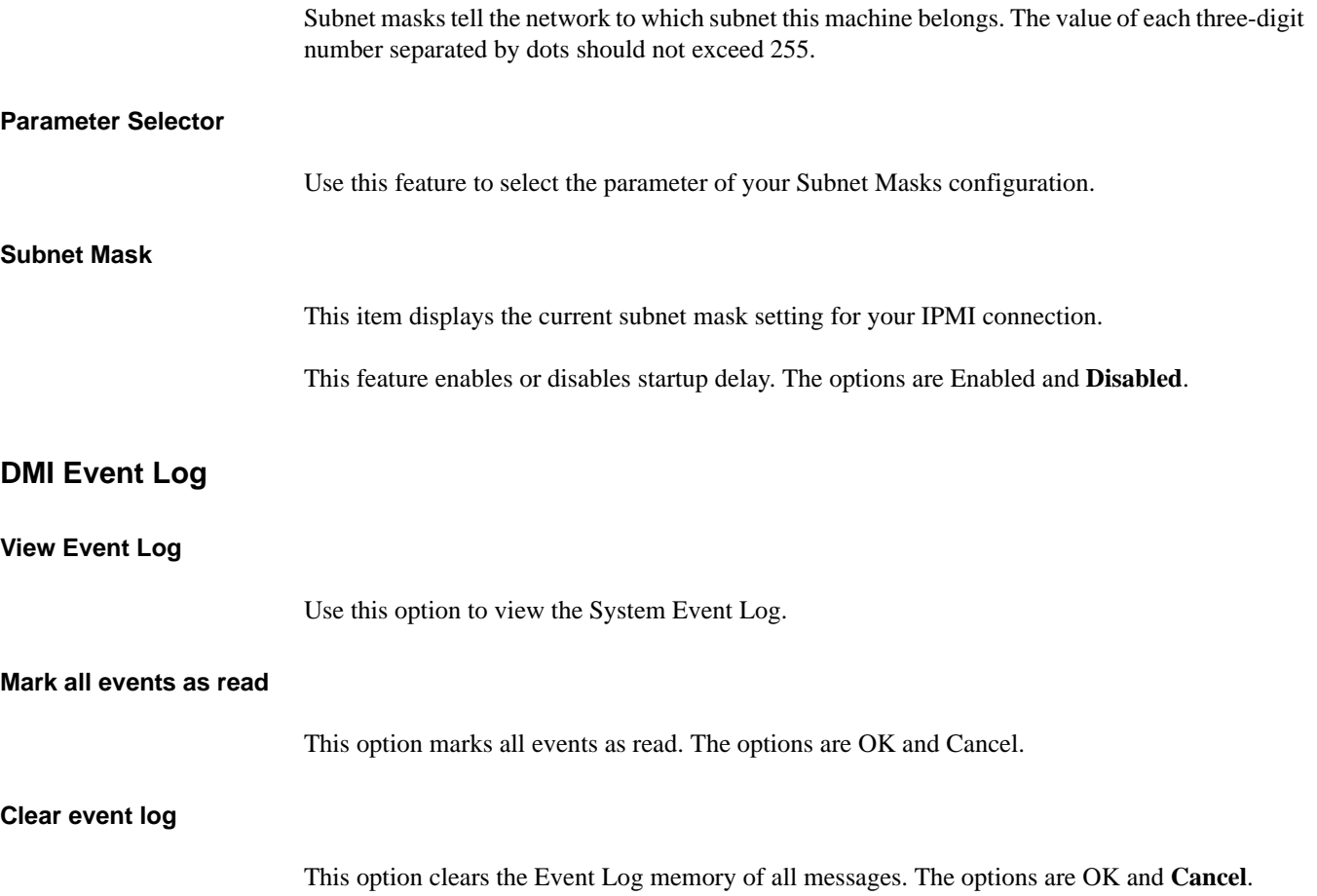

# **Security Settings**

The AMIBIOS Setup Utility provides a Supervisor and a User password. If you use both passwords, the Supervisor password must be set first. See Figure 7-3.

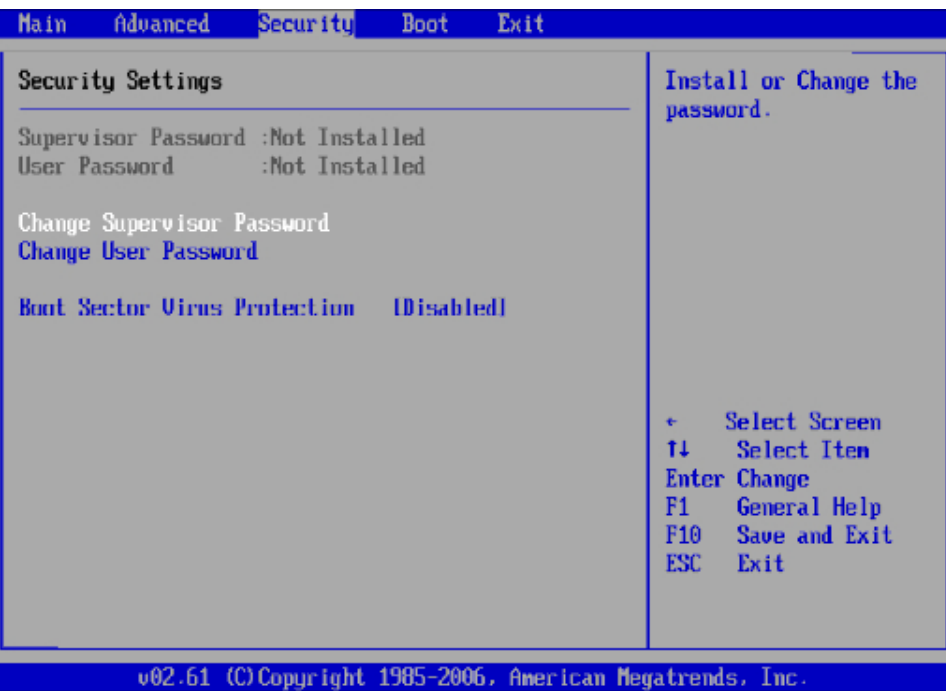

**Figure 7-3 Security Settings** Screen

#### **Supervisor Password**

This feature indicates if a supervisor's password has been entered (installed).

#### **User Password**

This feature indicates if a user's password has been entered (installed).

#### **Change Supervisor Password**

Select this option and press <Enter> to access the submenu, and then enter the password.

#### **User Access Level** (Available when Supervisor Password is set as just described.)

Use this feature to set the user's access level:

- **Full Access**—Grants full read and write access to the setup utility.
- View Only—Allows access to the setup utility but grants no permission to change fields.
- Limited—Grants permission to change only certain fields—for example, Date and Time.
- No Access—Prevents user's access to the setup utility.

#### **Change User Password**

Select this option and press <Enter> to access the submenu, and then enter the password.

#### **Clear User Password**

**Note:** Available only if User Password has been set.

This item allows you to clear a user password after it has been entered.

#### **Password Check**

This item allows you to check a password after it has been entered. The options are **Setup** and Always.

#### **Boot Sector Virus Protection**

When Enabled, the AMIBIOS displays a warning when any program (or virus) issues a Disk Format command or attempts to write to the boot sector of the hard disk drive. The options are Enabled and **Disabled**.

# **Boot Configuration**

Use this feature to configure boot settings (see Figure 7-4).

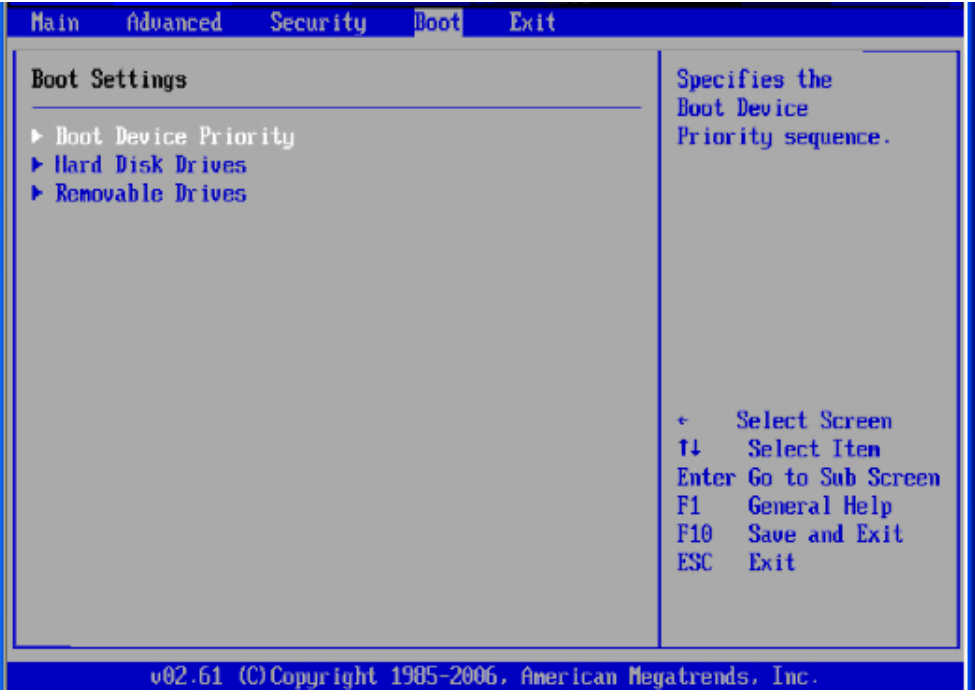

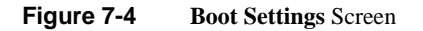

# **Boot Device Priority**

This feature allows you to specify the sequence of priority for the Boot Device. The settings are 1st boot device, 2nd boot device, 3rd boot device, 4th boot device, 5th boot device and Disabled.

- 1st Boot Device [USB: XXXXXXXXX]
- 2nd Boot Device [CD/DVD: XXXXXXXXX]

## **Hard Disk Drives**

7: BIOS

This feature allows you to specify the boot sequence from all available hard disk drives. The settings are Disabled and a list of all hard disk drives that have been detected (for example, 1st Drive, 2nd Drive, 3rd Drive, etc).

• 1st Drive - [SATA: XXXXXXXXX]

## **Removable Drives**

This feature allows you to specify the boot sequence from available removable drives. The settings are 1st boot device, 2nd boot device, and Disabled.

- 1st Drive [USB: XXXXXXXXX]
- 2nd Drive

# **CD/DVD Drives**

This feature allows you to specify the boot sequence from available CD/DVD drives (that is, 1st Drive, 2nd Drive, 3rd Drive, etc).

**92 007-5782-001**

# **Exit Options**

Select the Exit tab from the AMIBIOS Setup Utility screen to enter the Exit BIOS Setup screen. See Figure 7-5.

| Advanced<br>Main                                                                                                    | Security | Boot | Exit |                                                                                                    |
|----------------------------------------------------------------------------------------------------|----------|------|------|----------------------------------------------------------------------------------------------------|
| Exit Options<br>Save Changes and Exit<br>Discard Changes and Exit<br><b>Discard Changes</b><br>Load Optimal Defaults<br>Load Failsafe Defaults |          |      |      | Exit system setup<br>after saving the<br>changes.<br>F10 key can be used<br>for this operation.                                    |
|                                                                                                    |          |      |      | Select Screen<br>tı<br>Select Iten<br>Enter Go to Sub Screen<br>F1<br>General Help<br>Save and Exit<br>F <sub>10</sub><br>ESC Exit |
| v02.61 (C)Copuright 1985-2006, American Megatrends, Inc.                                                                                       |          |      |      |                                                                                                    |

**Figure 7-5 Exit Options** Screen

### **Save Changes and Exit**

When you have completed the system configuration changes, select this option to leave the BIOS Setup Utility and reboot the computer so that the new system configuration parameters can take effect. Select Save Changes and Exit from the Exit menu and press <Enter>.

## 7: BIOS

## **Discard Changes and Exit**

Select this option to quit the BIOS Setup without making any permanent changes to the system configuration and to reboot the computer. Select Discard Changes and Exit from the Exit menu and press <Enter>.

## **Discard Changes**

Select this option and press <Enter> to discard all the changes and return to the AMIBIOS Utility Program.

#### **Load Optimal Defaults**

To set this feature, select Load Optimal Defaults from the Exit menu and press <Enter>. Then, select OK to allow the AMIBIOS to automatically load Optimal Defaults to the BIOS Settings. The Optimal settings are designed for maximum system performance, but may not work best for all computer applications.

## **Load Fail-Safe Defaults**

To set this feature, select Load Fail-Safe Defaults from the Exit menu and press <Enter>. The Fail-Safe settings are designed for maximum system stability, but not for maximum performance.

**94 007-5782-001**

# **A. Technical Specifications**

Table A-1 lists key specifications for the C2108-TY11 server:

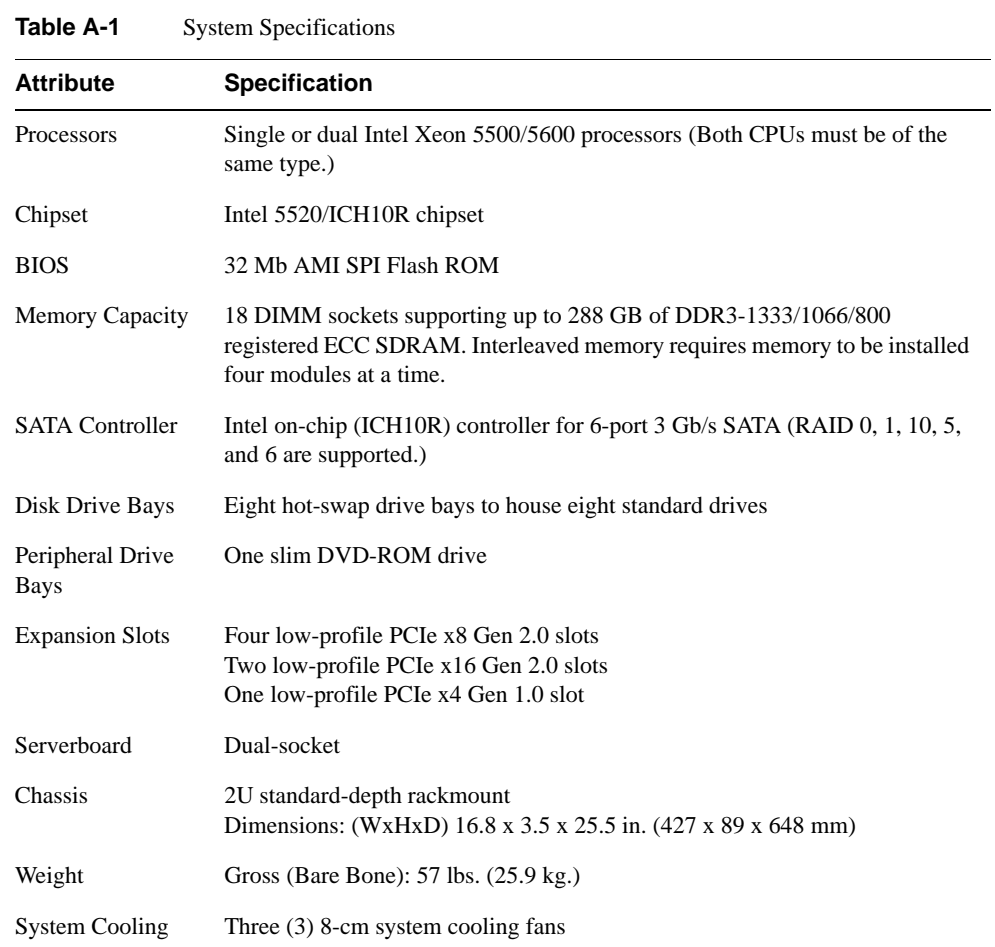

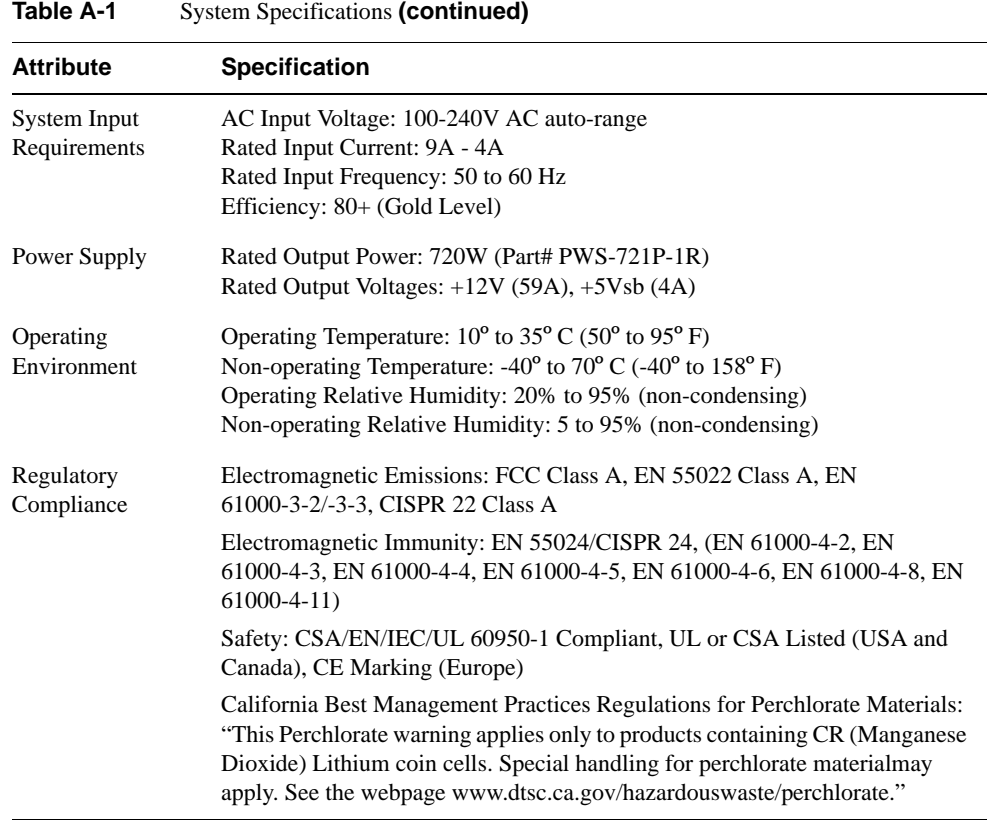

**96 007-5782-001**

# *Appendix B* **B. BIOS Error Codes**

During Power-On Self-Test (POST) routines, which are performed each time the system is powered on, errors may occur.

Non-fatal errors are those which, in most cases, allow the system to continue the boot-up process. The error messages normally appear on the screen.

Fatal errors are those which will not allow the system to continue the boot-up procedure. If a fatal error occurs, you should consult with your system manufacturer for possible repairs.

These fatal errors are usually communicated through a series of audible beeps. The numbers on the fatal error list correspond to the number of beeps for the corresponding error.

| <b>Beep Code</b>                                    | <b>Error Message</b>               | <b>Description</b>                                  |
|-----------------------------------------------------|------------------------------------|-----------------------------------------------------|
| 1 beep                                              | Refresh                            | Circuits have been reset. Ready to power up.        |
| 5 short beeps $+1$ long beep                        | Memory error                       | No memory detected in the system                    |
| 8 beeps                                             | Display memory read/write<br>error | Video adapter missing or with faulty<br>memory      |
| 1 continuous beep with the<br>front panel OH LED on | <b>System Overheat</b>             | Probable problem with system fans/system<br>airflow |

**Table B-1** BIOS Error Codes